#### **BỘ CÔNG AN CỤC CẢNH SÁT QLHC VỀ TRẬT TỰ XÃ HỘI**

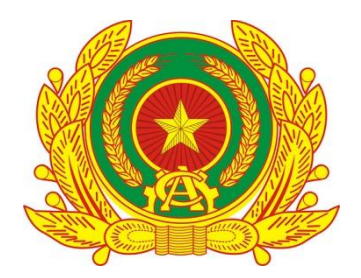

# **TÀI LIỆU HƯỚNG DẪN SỬ DỤNG CẤP PHIẾU LÝ LỊCH TƯ PHÁP TRÊN VNEID**

**HỆ THỐNG ĐỊNH DANH VÀ XÁC THỰC ĐIỆN TỬ**

**Hà Nội - 2024**

## **MỤC LỤC**

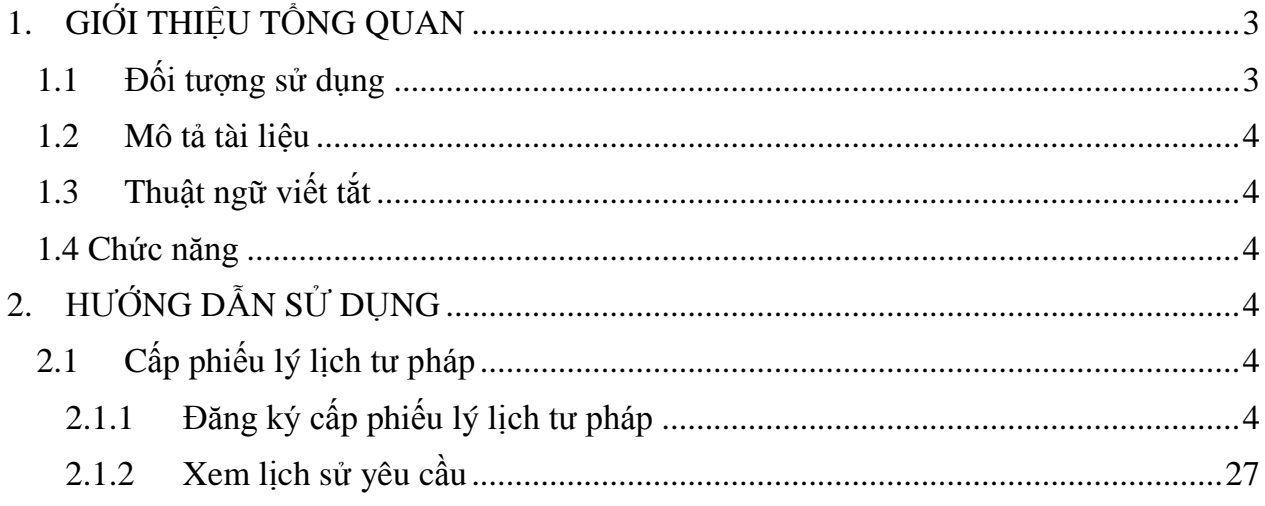

## **DANH MỤC HÌNH ẢNH**

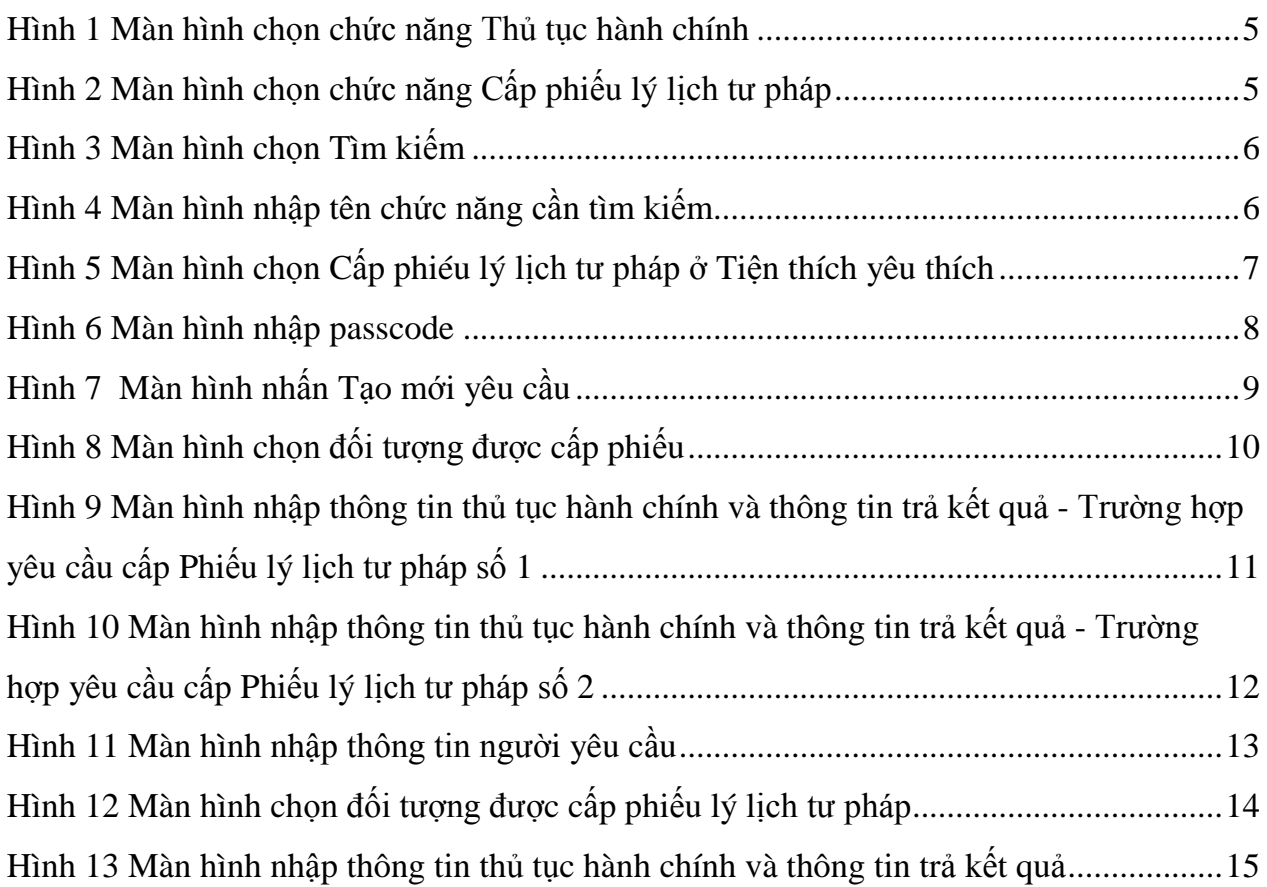

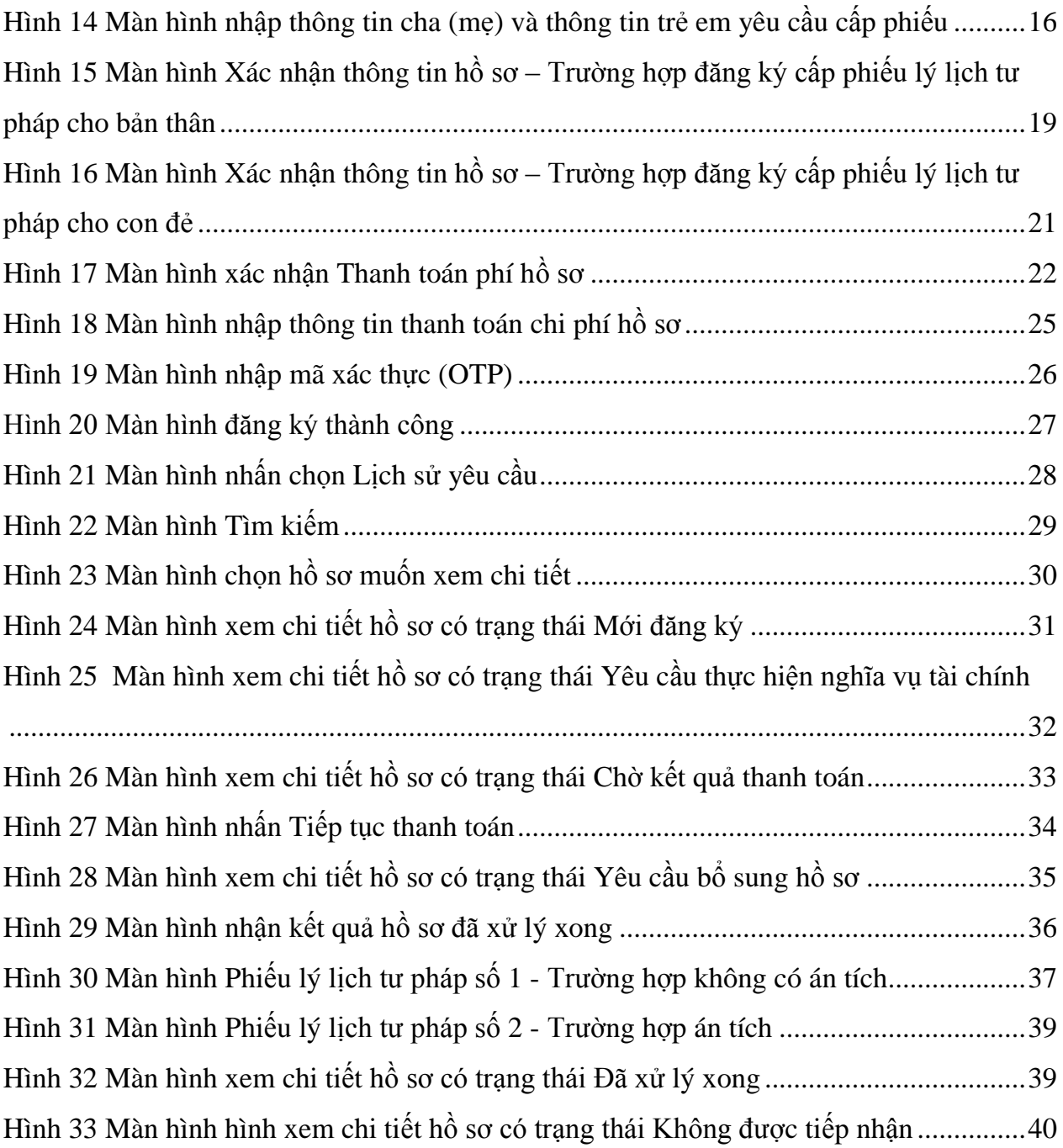

### <span id="page-2-0"></span>**1. GIỚI THIỆU TỔNG QUAN**

### <span id="page-2-1"></span>**1.1 Đối tượng sử dụng**

- Dùng cho công dân Việt Nam có tài khoản định danh điện tử mức 2 thực hiện đăng ký cấp phiếu lý lịch tư pháp trên ứng dụng VNeID.

#### <span id="page-3-0"></span>**1.2 Mô tả tài liệu**

Nội dung tài liệu bao gồm các phần sau:

- 1. Mục A: Giới thiệu tổng quan
- 2. Mục B: Hướng dẫn chức năng hệ thống cho người dân sử dụng.

#### <span id="page-3-1"></span>**1.3 Thuật ngữ viết tắt**

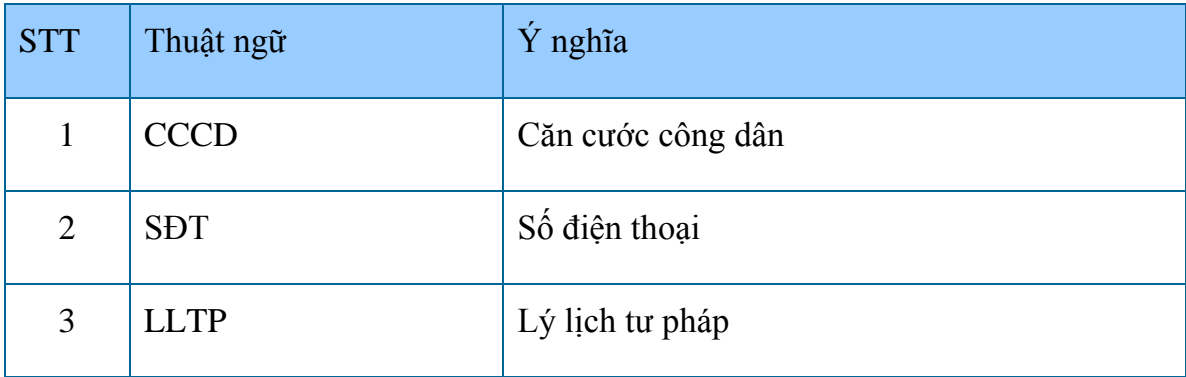

#### <span id="page-3-2"></span>**1.4 Chức năng**

- Cấp phiếu lý lịch tư pháp

#### <span id="page-3-3"></span>**2. HƯỚNG DẪN SỬ DỤNG**

#### <span id="page-3-4"></span>**2.1 Cấp phiếu lý lịch tư pháp**

#### <span id="page-3-5"></span>**2.1.1 Đăng ký cấp phiếu lý lịch tư pháp**

 **Mục đích:** Công dân thực hiện đăng ký cấp phiếu lý lịch tư pháp cho bản thân hoặc cho con dưới 14 tuổi. Đồng thời cho phép tra cứu tình trạng xử lý hồ sơ và xem và tải về phiếu lý lịch tư pháp bản điện tử khi đã có kết quả xử lý.

#### **Cách thực hiện**

#### **- Bước 1: Truy cập chức năng**

Truy cập màn hình chức năng bằng 3 cách:

+ Cách 1: Công dân thực hiện đăng nhập tài khoản định danh điện tử mức 2  $\rightarrow$  Chọn **Thủ tục hành chính**  $\rightarrow$  **Chọn Cấp phiếu lý lịch tư pháp** 

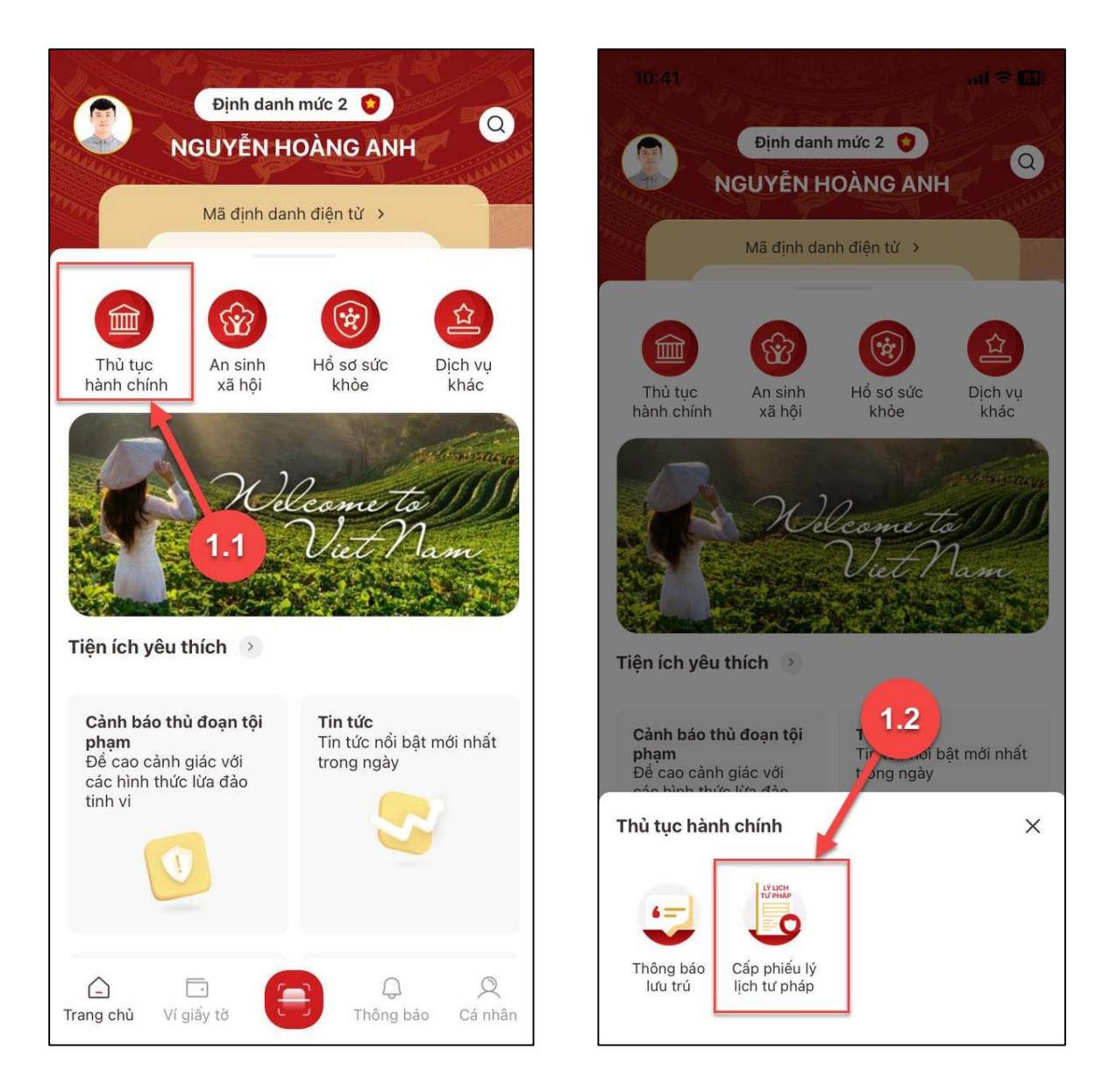

<span id="page-4-0"></span>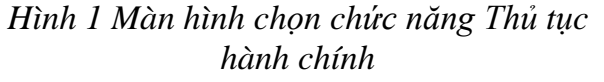

<span id="page-4-1"></span>*Hình 2 Màn hình chọn chức năng Cấp phiếu lý lịch tư pháp*

**+** Cách 2: Tại màn hình trang chủ Chọn chức năng tìm kiếm Tại ô tìm kiếm nhập tên chức năng Cấp phiếu lý lịch tư pháp  $\rightarrow$  Hiển thị kết quả tìm kiếm  $\rightarrow$  Chọn Cấp **phiếu lý lịch tư pháp**

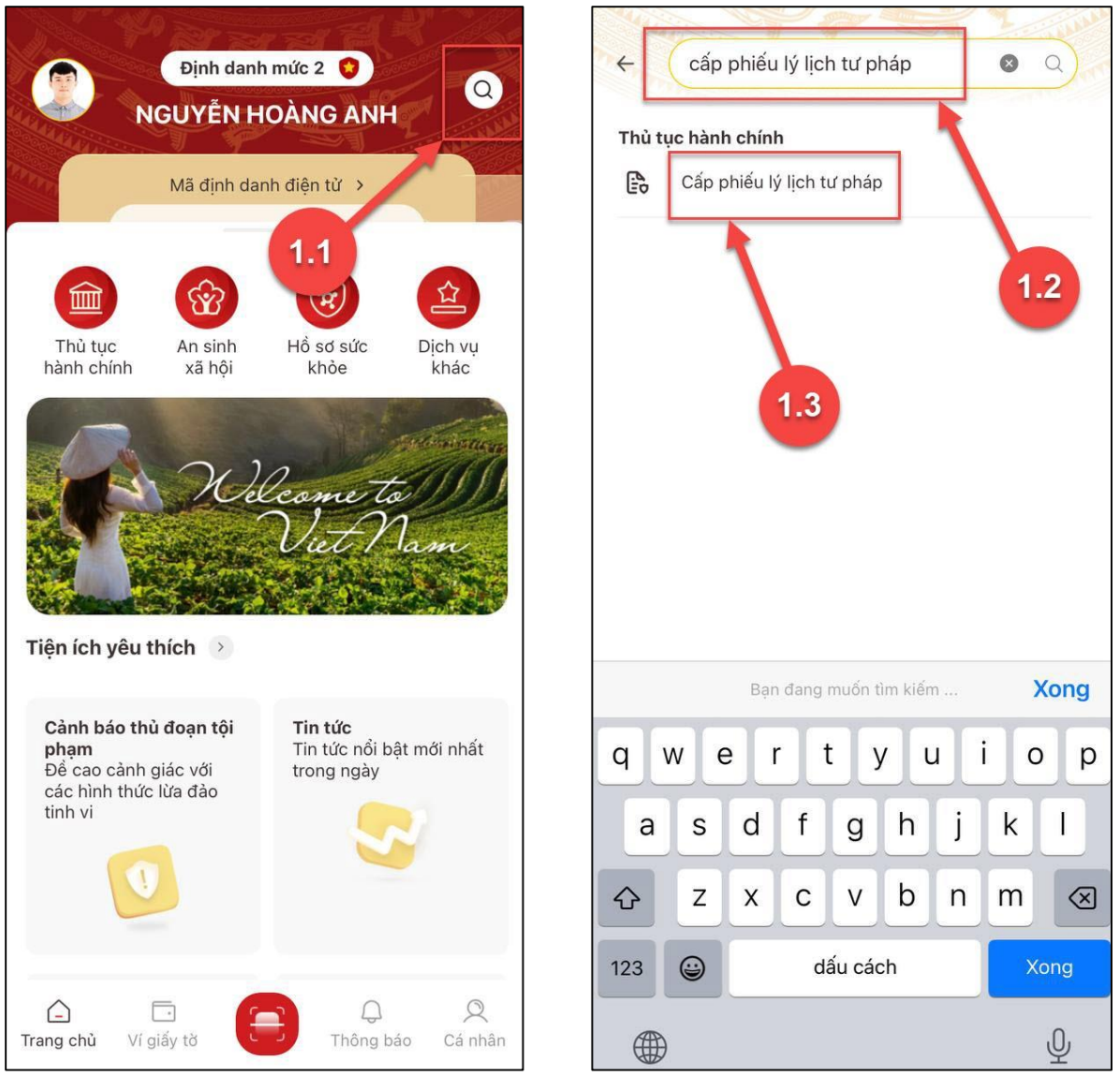

<span id="page-5-1"></span><span id="page-5-0"></span>*Hình 3 Màn hình chọn Tìm kiếm Hình 4 Màn hình nhập tên chức năng cần tìm kiếm*

**+** Cách 3: Trường hợp công dân đã đưa chức năng Cấp phiếu lý lịch tư pháp vào danh sách tiện ích yêu thích: Tại màn hình trang chủ > Chọn chức năng Cấp phiếu lý lịch tư **pháp**

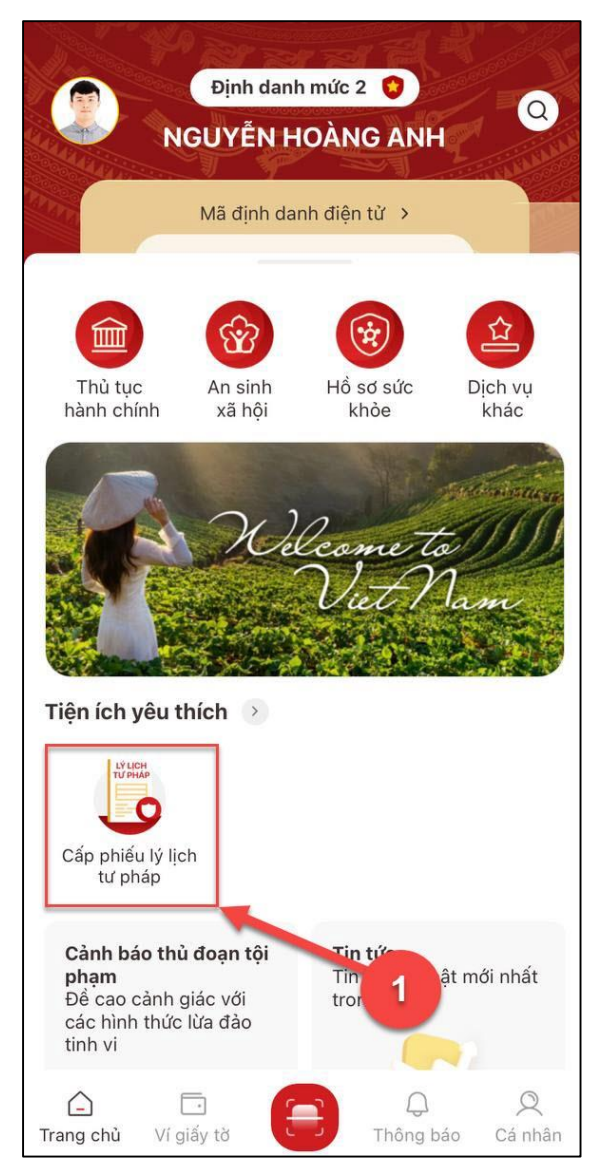

*Hình 5 Màn hình chọn Cấp phiéu lý lịch tư pháp ở Tiện thích yêu thích*

#### <span id="page-6-0"></span>**- Bước 2: Xác thực passcode**

Công dân nhập đúng passcode

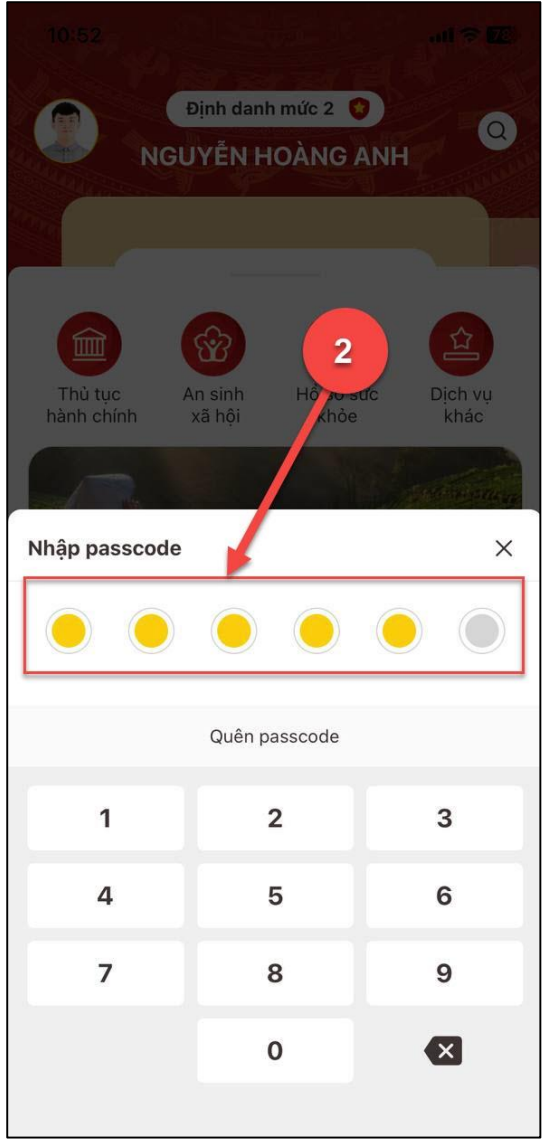

*Hình 6 Màn hình nhập passcode*

#### <span id="page-7-0"></span>*Lưu ý:*

- *+ Công dân không nhớ passcode nhấn Quên passcode để thực hiện thiết lập lại passcode*
- *+ Công dân nhập sai passcode quá 5 lần sẽ bị khoá passcode sang ngày hôm sau.*
- **Bước 3: Khai thông tin**
- *Trường hợp 1: Đăng ký cấp phiếu lý lịch tư pháp cho bản thân*

**Bước 3.1**: Tại màn Cấp phiếu lý lịch tư pháp, nhấn **Tạo mới yêu cầu**

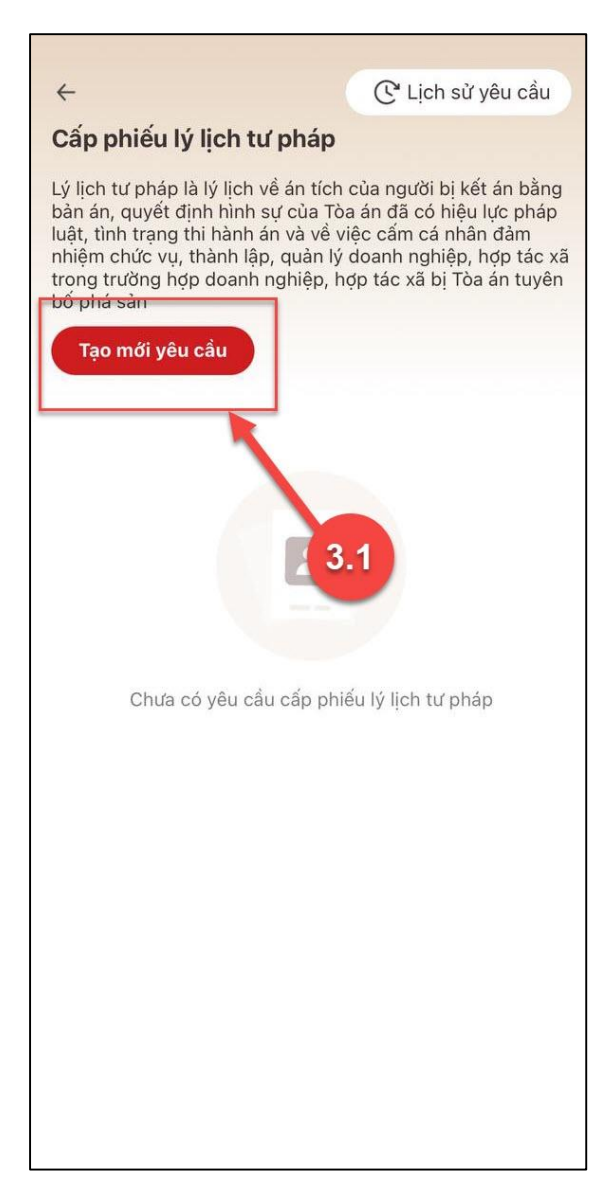

*Hình 7 Màn hình nhấn Tạo mới yêu cầu*

#### <span id="page-8-0"></span>*Lưu ý:*

1. Công dân sẽ không thể tạo mới yêu cầu trong trường hợp: Công dân đã đăng ký trước đó và trạng thái hồ sơ đang được xử lý.

2. Công dân đã đăng ký trước đó nhưng chưa thực hiện thanh toán chi phí hồ sơ Cấp phiếu lý lịch tư pháp, sẽ hiển thị thông báo: **Hồ sơ của công dân [Tên người được cấp phiếu] chưa thực hiện thanh toán. Vui lòng kiểm tra lại thông tin hồ sơ và** 

**hoàn tất thủ tục thanh toán** Nhấn **Kiểm tra** để kiểm tra lại thông tin hồ sơ và công dân thực hiện hoàn tất thủ tục thanh toán.

**Bước 3.2:** Chọn đối tượng được cấp phiếu lý lịch tư pháp (trường hợp không có con đẻ < 14 tuổi thì bỏ qua bước này và chuyển sang Bước 3.3)

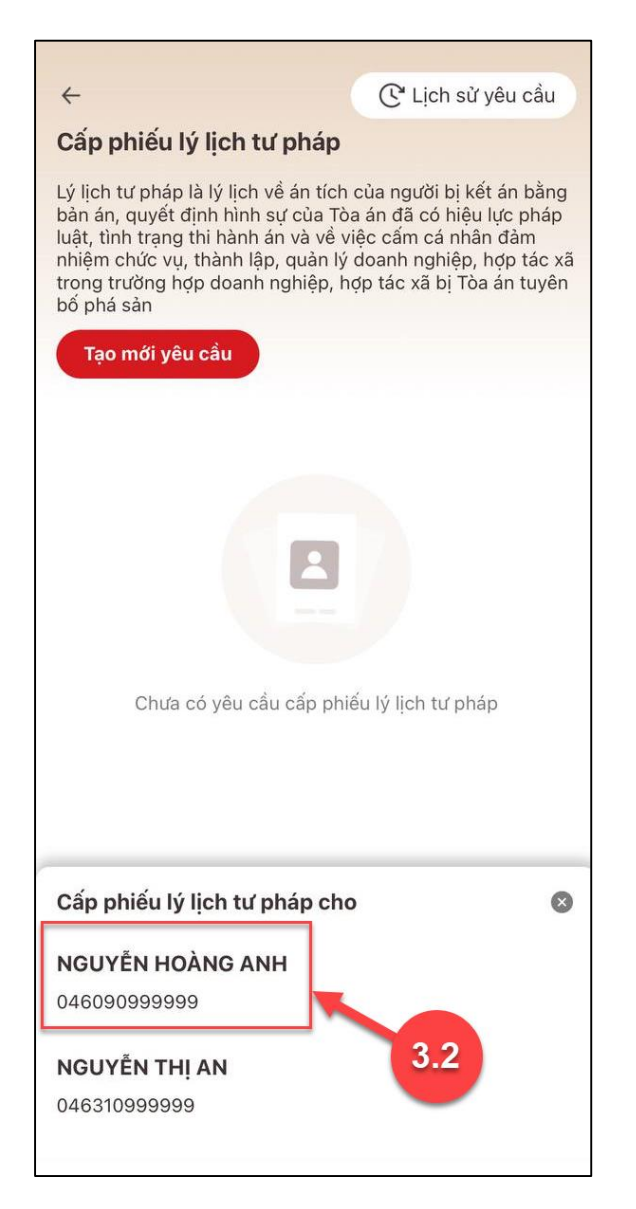

*Hình 8 Màn hình chọn đối tượng được cấp phiếu*

#### <span id="page-9-0"></span>**Bước 3.3:** Nhập **Thông tin thủ tục hành chính** và **Thông tin trả kết quả**

<span id="page-10-0"></span>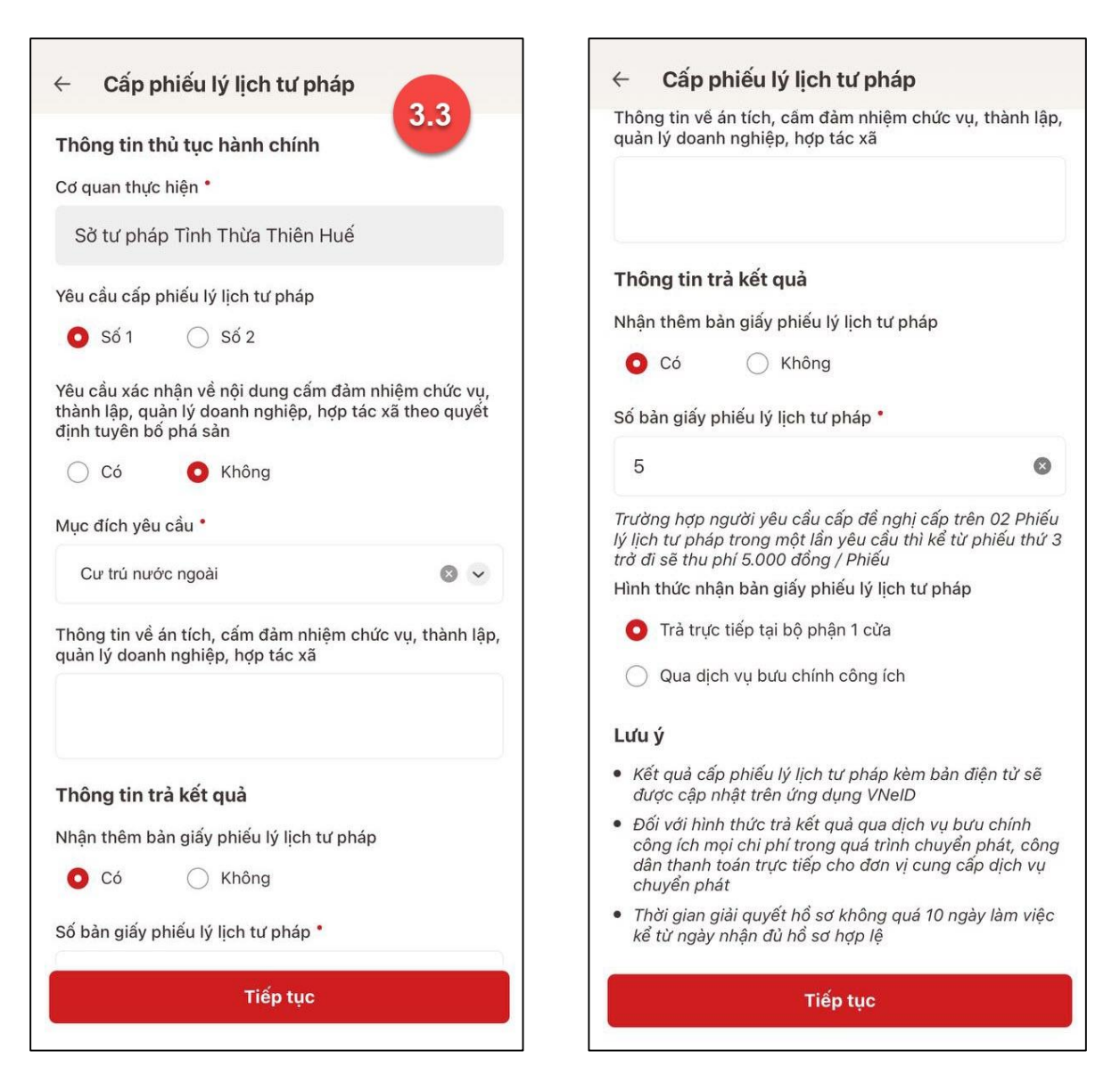

*Hình 9 Màn hình nhập thông tin thủ tục hành chính và thông tin trả kết quả - Trường hợp yêu cầu cấp Phiếu lý lịch tư pháp số 1*

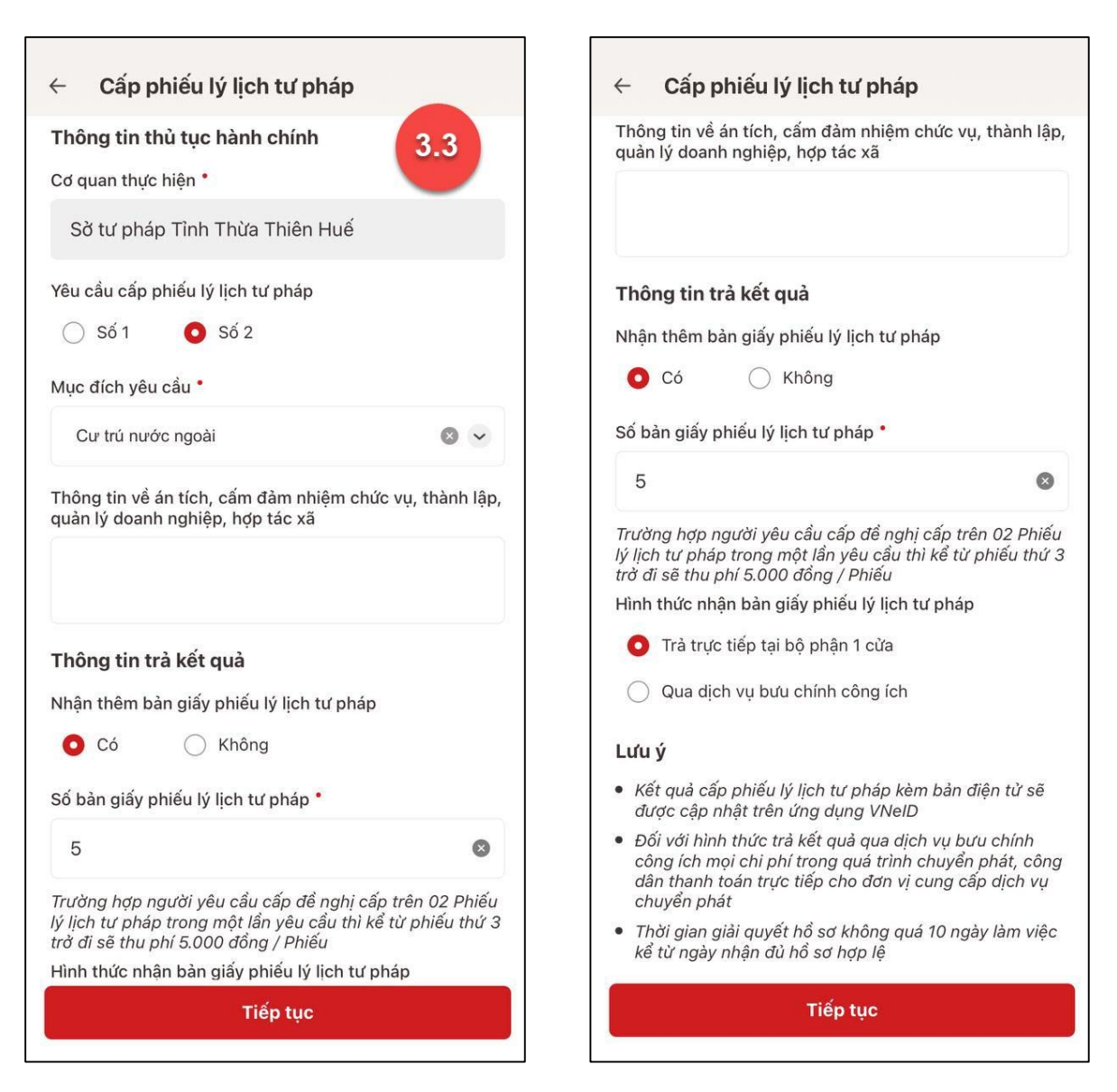

*Hình 10 Màn hình nhập thông tin thủ tục hành chính và thông tin trả kết quả - Trường hợp yêu cầu cấp Phiếu lý lịch tư pháp số 2*

#### <span id="page-11-0"></span>*Lưu ý:*

- 1. Công dân chỉ được phép nhập tối đa 50 bản giấy phiếu lý lịch tư pháp
- 2. Tích chọn  $\bigcirc$  Trả trực tiếp tại bộ phận 1 cửa nếu công dân muốn nhận bản giấy cấp phiếu lý lịch tư pháp trực tiếp tại bộ phận 1 cửa

3. Tích chọn  $\bigcirc$  Qua dịch vụ bưu chính công ích nếu công dân muốn nhận bản giấy cấp phiếu lý lịch tư pháp qua dịch vụ bưu chính công ích

+ Sau khi nhập đầy đủ các trường **Thông tin thủ tục hành chính** và **Thông tin trả kết quả** Nhấn **Tiếp tục** Hệ thống chuyển sang màn nhập nhóm **Thông tin người yêu cầu**

**Bước 3.4:** Nhập nhóm **Thông tin người yêu cầu**

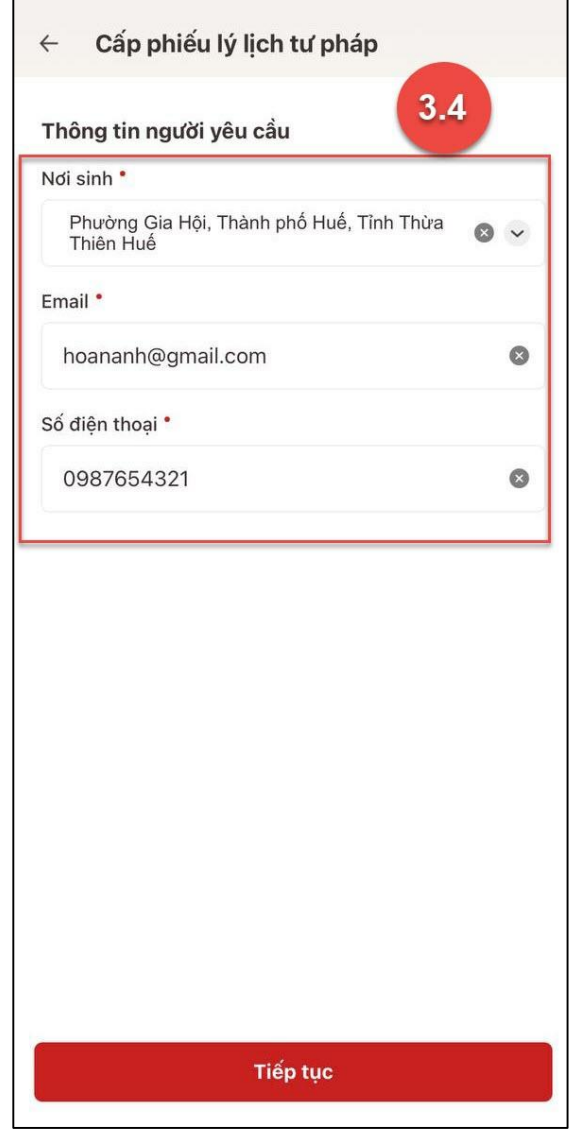

*Hình 11 Màn hình nhập thông tin người yêu cầu*

<span id="page-12-0"></span>+ Sau khi nhập đầy đủ các trường thông tin ở **Thông tin người yêu cầu** Nhấn **Tiếp tục** *Trường hợp 2: Đăng ký cấp phiếu lý lịch tư pháp cho con đẻ*

**Bước 3.1:**

Tại màn Cấp phiếu lý lịch tư pháp, nhấn **Tạo mới yêu cầu →** Chọn đối tượng được cấp phiếu lý lịch tư pháp

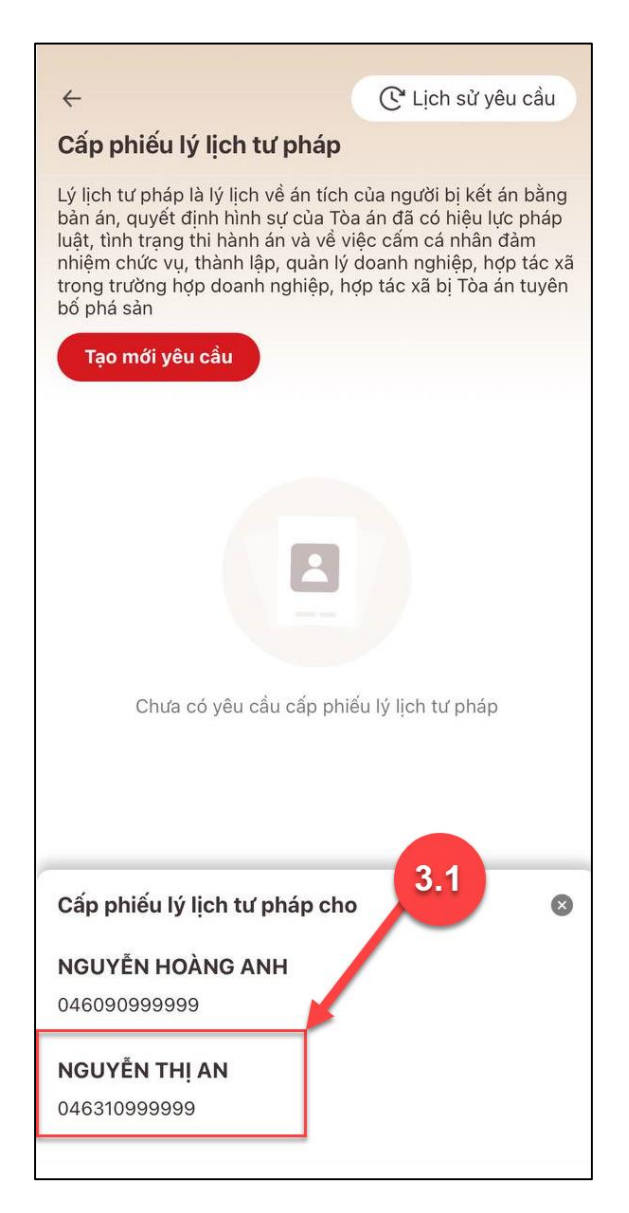

*Hình 12 Màn hình chọn đối tượng được cấp phiếu lý lịch tư pháp*

#### <span id="page-13-0"></span>**Bước 3.2:** Nhập **Thông tin thủ tục hành chính** và **Thông tin trả kết quả**

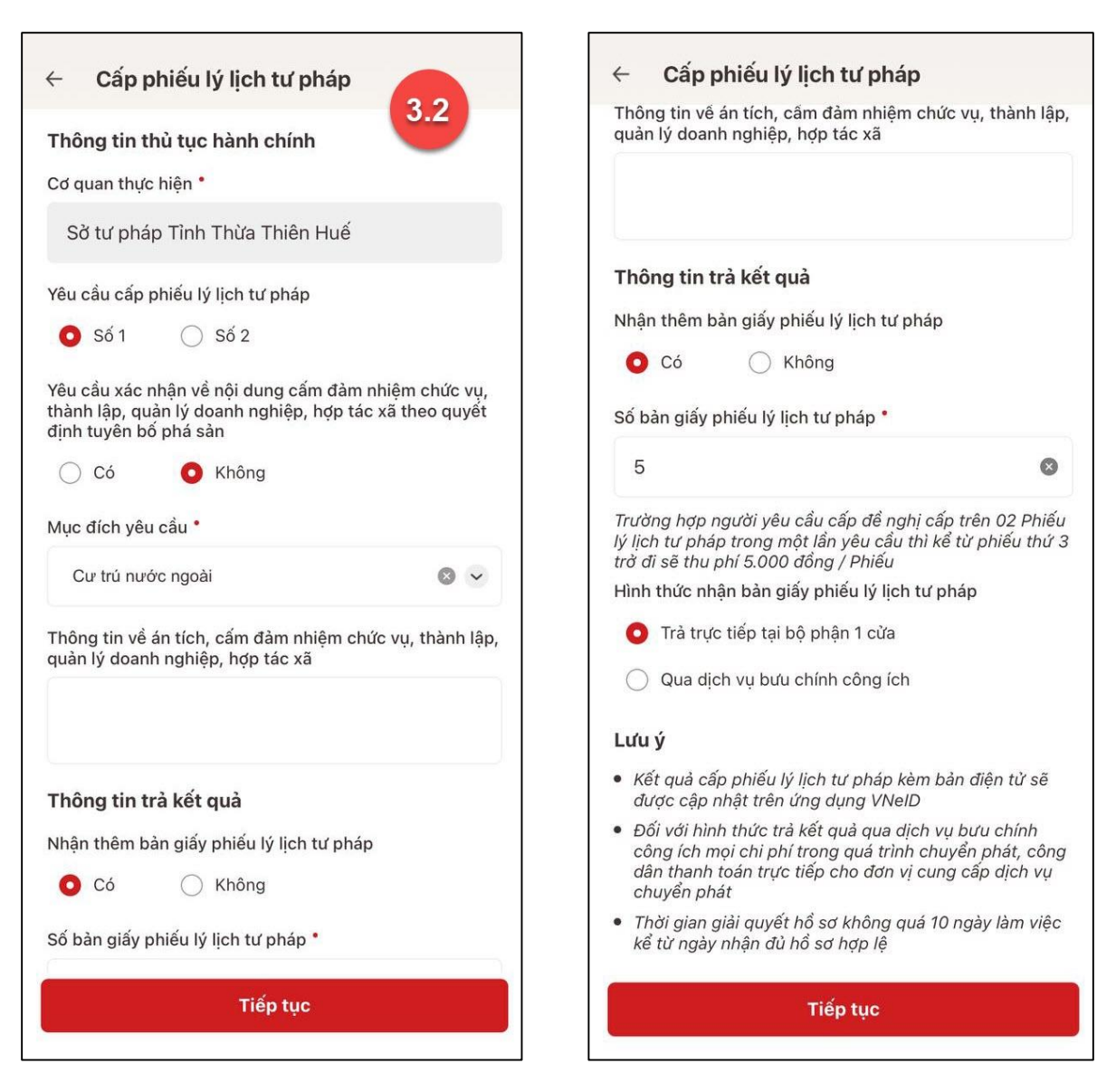

*Hình 13 Màn hình nhập thông tin thủ tục hành chính và thông tin trả kết quả*

#### <span id="page-14-0"></span>*Lưu ý:*

- 1. Công dân chỉ được phép nhập tối đa 50 bản giấy phiếu lý lịch tư pháp
- 2. Tích chọn  $\bigcirc$  Trả trực tiếp tại bộ phận 1 cửa nếu công dân muốn nhận bản giấy cấp phiếu lý lịch tư pháp trực tiếp tại bộ phận 1 cửa
- 3. Tích chon  $\bigcirc$  Qua dịch vụ bưu chính công ích nếu công dân muốn nhân bản giấy cấp phiếu lý lịch tư pháp qua dịch vụ bưu chính công ích

+ Sau khi nhập đầy đủ các trường thông tin ở **Thông tin thủ tục hành chính** và **Thông tin trả kết quả** Nhấn **Tiếp tục** Hệ thống chuyển sang màn nhập **Thông tin cha (mẹ)** và **Thông tin trẻ em yêu cầu cấp phiếu**

**Bước 3.3:** Nhập **Thông tin cha (mẹ)** và **Thông tin trẻ em yêu cầu cấp phiếu**

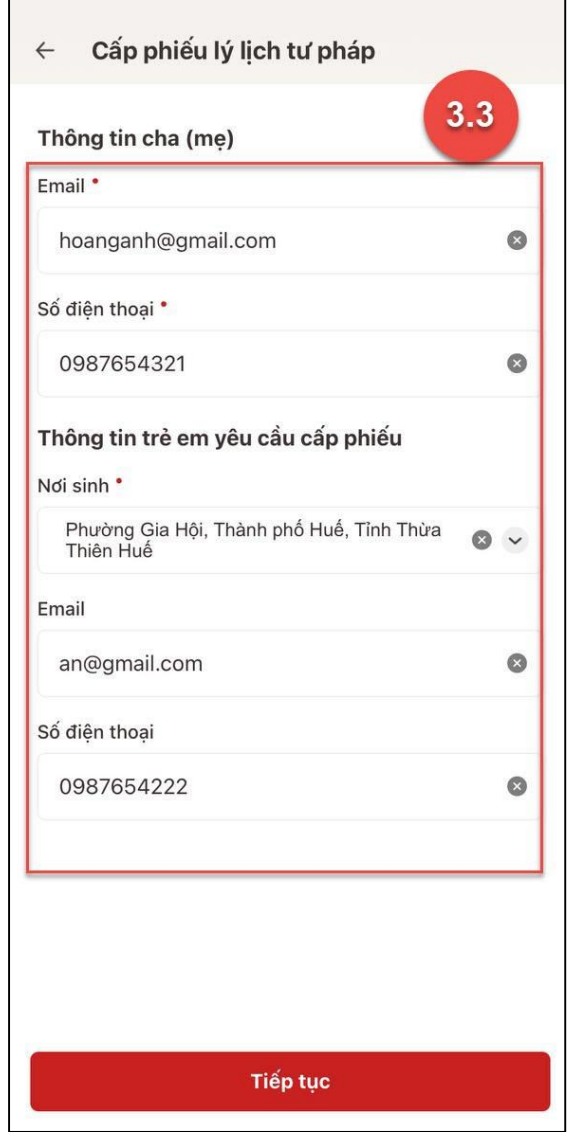

<span id="page-15-0"></span>*Hình 14 Màn hình nhập thông tin cha (mẹ) và thông tin trẻ em yêu cầu cấp phiếu*

+ Sau khi nhập đầy đủ các trường thông tin ở **Thông tin cha (mẹ)** và **Thông tin trẻ em**   $yêu câu cáp phiếu → Nhán Tiép tục$ 

- **Bước 4: Xác nhận thông tin hồ sơ**

+ Công dân kiểm tra lại các thông tin đã khai và chi phí thanh toán

+ Nhấn biểu tượng  $\overline{\textcircled{2}}$  để xem những đối tượng được miễn phí cung cấp thông tin lý tư pháp

+ Tích chọn "Tôi xin cam đoan những lời khai trên là đúng sự thật và chịu trách nhiệm về lời khai của mình" và nhấn **Gửi hồ sơ**

*(\*) Trường hợp công dân không muốn tiếp tục đăng ký hồ sơ cấp phiếu lý lịch tư pháp thì ấn nút Hủy hồ sơ và thực hiện xác nhận hủy*

*Trường hợp 1: Đăng ký cấp phiếu lý lịch tư pháp cho bản thân*

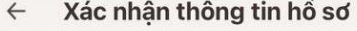

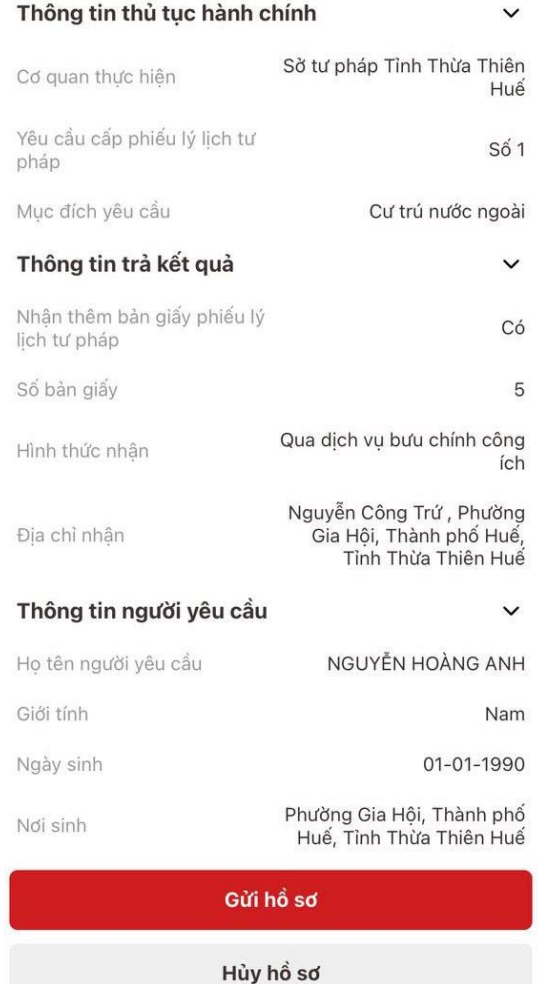

#### $\leftarrow$ Xác nhận thông tin hồ sơ Dân tộc Kinh Nguyễn Công Trứ, Phường<br>Gia Hội, Thành Phố Huế,<br>Tỉnh Thừa Thiên Huế Nơi thường trú Thôn Phù Sa, Xã Tự Tân,<br>Huyện Vũ Thư, Tỉnh Thái Nơi tạm trú Bình Số CCCD 046099999999 Ngày cấp 25-04-2021 Cục Cảnh sát Quản lý hành<br>chính về trật tự xã hội Nơi cấp Họ tên cha Nguyễn Văn Anh 046059345678 Số CCCD/CMND cha Họ tên mẹ Nguyễn Thị Lan Số CCCD/CMND mẹ 046160654321 Họ tên vợ/chồng Nguyễn Thị Nhung Số CCCD/CMND vợ/chồng 046190555555 Số điện thoại 0987654321 Email hoanganh@gmail.com Phí Phí cung cấp thông tin lý (?)  $20000004$ Gửi hồ sơ Hủy hồ sơ

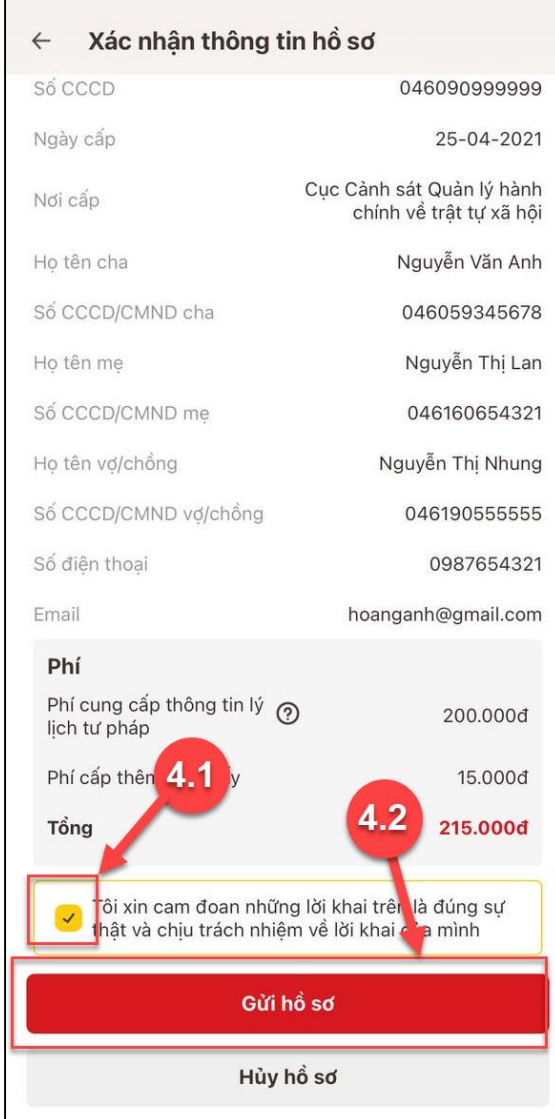

<span id="page-18-0"></span>*Hình 15 Màn hình Xác nhận thông tin hồ sơ – Trường hợp đăng ký cấp phiếu lý lịch tư pháp cho bản thân*

## *Trường hợp 2: Đăng ký cấp phiếu lý lịch tư pháp cho con đẻ*

#### Xác nhận thông tin hồ sơ  $\leftarrow$

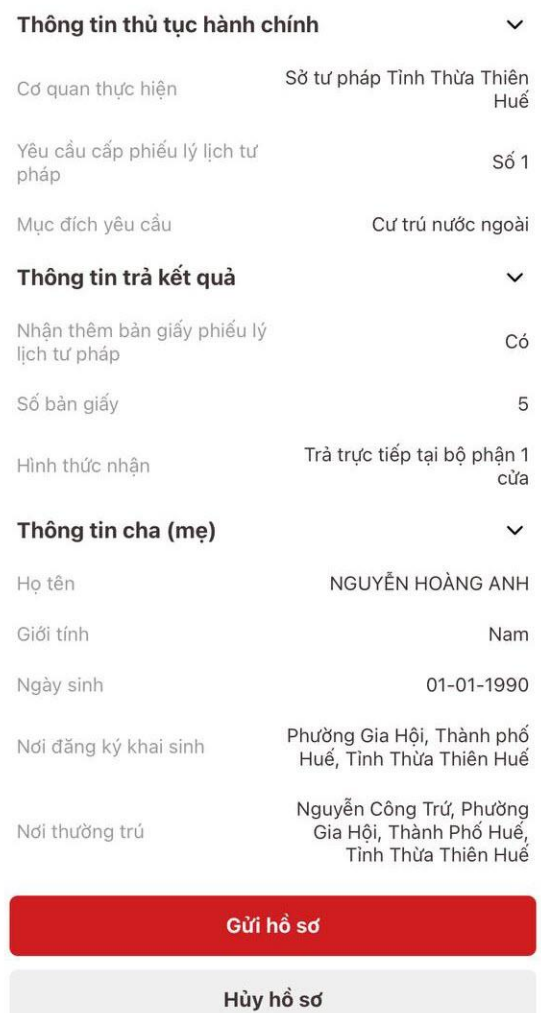

#### $\leftarrow$ Xác nhận thông tin hồ sơ Số CCCD 046090999999 Ngày cấp 25-04-2021 Cục Cảnh sát Quản lý hành<br>chính về trật tự xã hội Nơi cấp 0987654321 Số điện thoại hoanganh@gmail.com Email Mối quan hệ với trẻ em yêu<br>cầu cấp Phiếu lý lịch tư pháp Bố Thông tin trẻ em yêu cầu cấp phiếu  $\checkmark$ Họ tên NGUYỄN THỊ AN Giới tính Nữ Ngày sinh 04-03-2010 Phường Gia Hội, Thành phố<br>Huế, Tỉnh Thừa Thiên Huế Nơi sinh Quốc tịch Việt Nam Dân tộc Kinh Nguyễn Công Trứ, Phường Nơi thường trú Gia Hội, Thành Phố Huế, Tỉnh Thừa Thiên Huế 325 Nguyễn Trãi, Phường<br>Thanh Xuân Trung, Quận<br>Thanh Xuân, Thành Phố Hà Nơi tạm trú Gửi hồ sơ Hủy hồ sơ

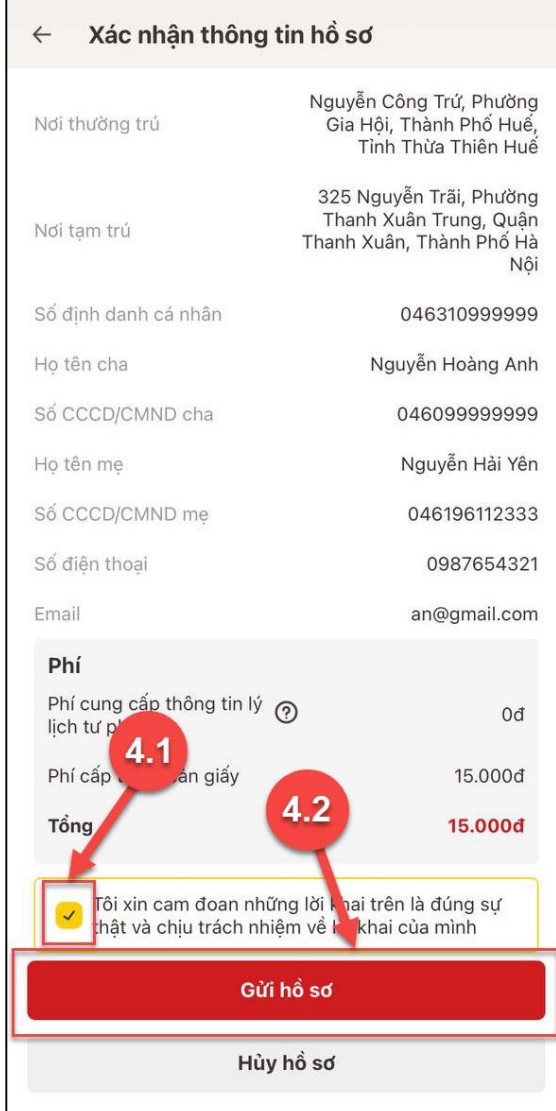

<span id="page-20-0"></span>*Hình 16 Màn hình Xác nhận thông tin hồ sơ – Trường hợp đăng ký cấp phiếu lý lịch tư pháp cho con đẻ*

#### *Lưu ý:*

- 1. Đối tượng được cấp phiếu là trẻ em < 16 tuổi hoặc là người cao tuổi > = 60 tuổi thì không mất phí cung cấp thông tin lý lịch tư pháp
- 2. Trường hợp người yêu cầu cấp đề nghị cấp trên 2 phiếu lý lịch tư pháp trong một lần yêu cầu thì kể từ phiếu thứ 3 trở đi sẽ thu phí 5.000 đồng/phiếu

3. Công dân không được phép huỷ hồ sơ khi hồ sơ của công dân có trạng thái Yêu cầu thực hiện nghĩa vụ tài chính

#### - **Bước 5: Xác nhận thanh toán phí hồ sơ**

*Lưu ý: Trường hợp công dân không mất phí hồ sơ (phí cung cấp thông tin lý lịch tư pháp và phí cấp thêm bản giấy) thì bỏ qua bước này*

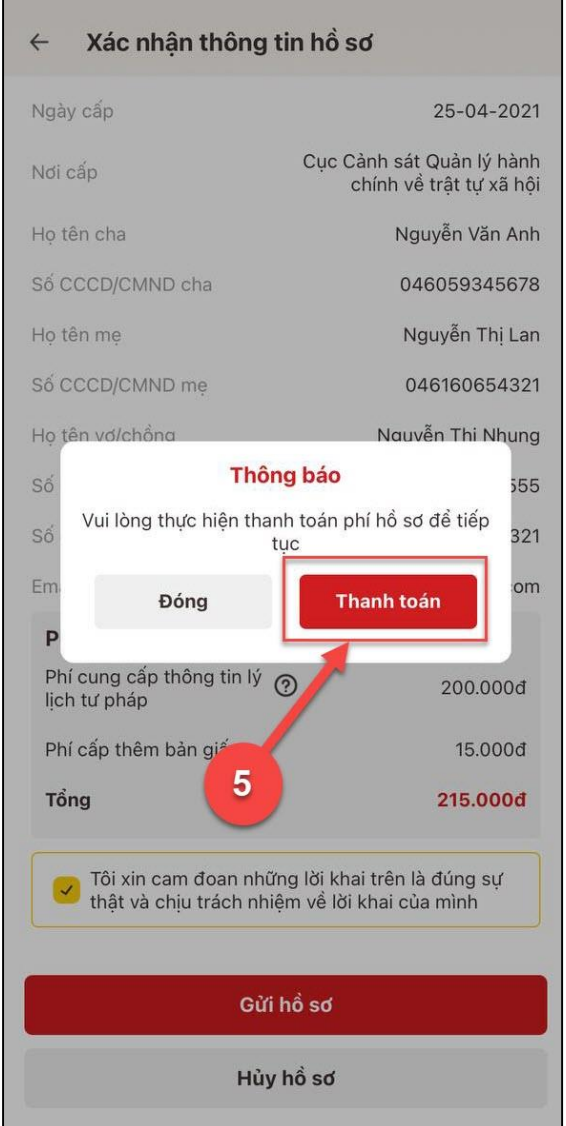

*Hình 17 Màn hình xác nhận Thanh toán phí hồ sơ*

<span id="page-21-0"></span>+ Nhấn **Đóng** để tắt thông báo và hiển thị màn Xác nhận thông tin hồ sơ

+ Nhấn **Thanh toán** để chuyển sang màn nhập thông tin tài khoản ngân hàng

#### - **Bước 6: Xác nhận thông tin chia sẻ**

*Lưu ý: Trường hợp công dân không mất phí hồ sơ (phí cung cấp thông tin lý lịch tư pháp và phí cấp thêm bản giấy) thì bỏ qua bước này*

+ Nhấn nút để hiển thị các thông tin cá nhân: Họ tên; Số CCCD; Nơi thường trú

+ Nhấn nút để ẩn các thông tin cá nhân: Họ tên; Số CCCD ; Nơi thường trú

+ Nhấn **Quyền, nghĩa vụ của chủ thể dữ liệu** để xem nội dung quyền và nghĩa vụ của chủ thể dữ liệu

+ Tích chọn ô "Tôi đã đọc Mục đích chia sẻ, xử lý dữ liệu, Quyền,nghĩa vụ của chủ thể dữ liệu và đồng ý chia sẻ, xử lý dữ liệu cá nhân"

+ Nhấn **Xác nhận**

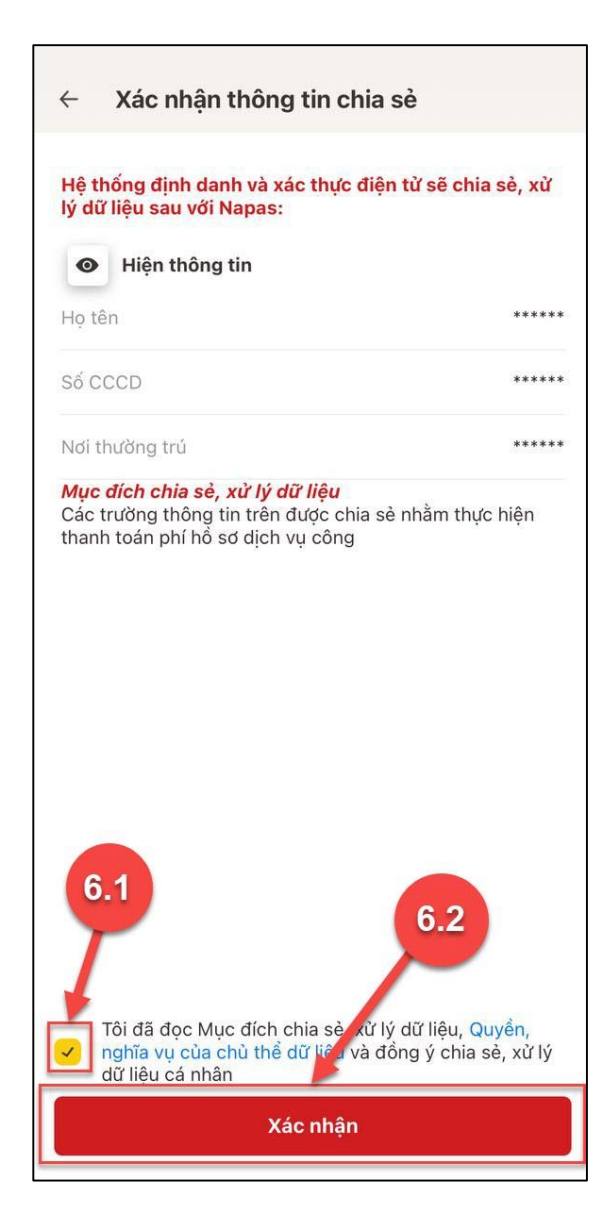

#### - **Bước 7: Thanh toán chi phí hồ sơ**

*Lưu ý: Trường hợp công dân không mất phí hồ sơ (phí cung cấp thông tin lý lịch tư pháp và phí cấp thêm bản giấy) thì bỏ qua bước này*

- + Nhập các thông tin: Số thẻ; Họ và tên chủ thẻ; Ngày hiệu lực thẻ
- + Nhấn **Tiếp tục**
- **+** Nhập mã xác thực (OTP) và nhấn **Tiếp tục**

*(\*) Trường hợp công dân không muốn tiếp tục thanh toán phí hồ sơ cấp phiếu lý lịch tư pháp thì ấn nút Huỷ*

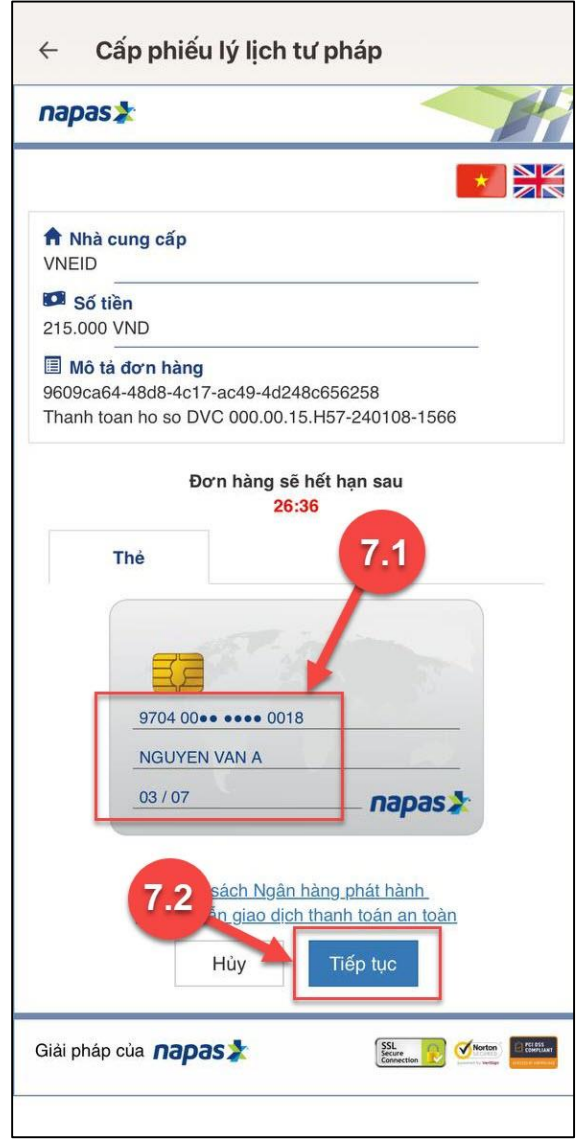

<span id="page-24-0"></span>*Hình 18 Màn hình nhập thông tin thanh toán chi phí hồ sơ*

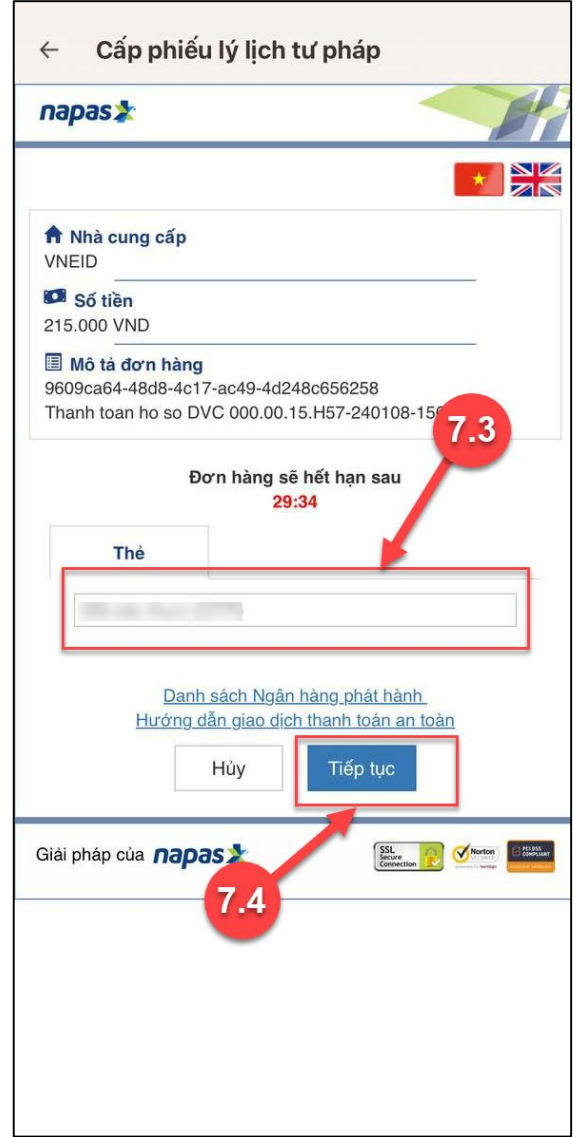

*Hình 19 Màn hình nhập mã xác thực (OTP)*

<span id="page-25-0"></span>- **Bước 8: Đăng ký thành công**

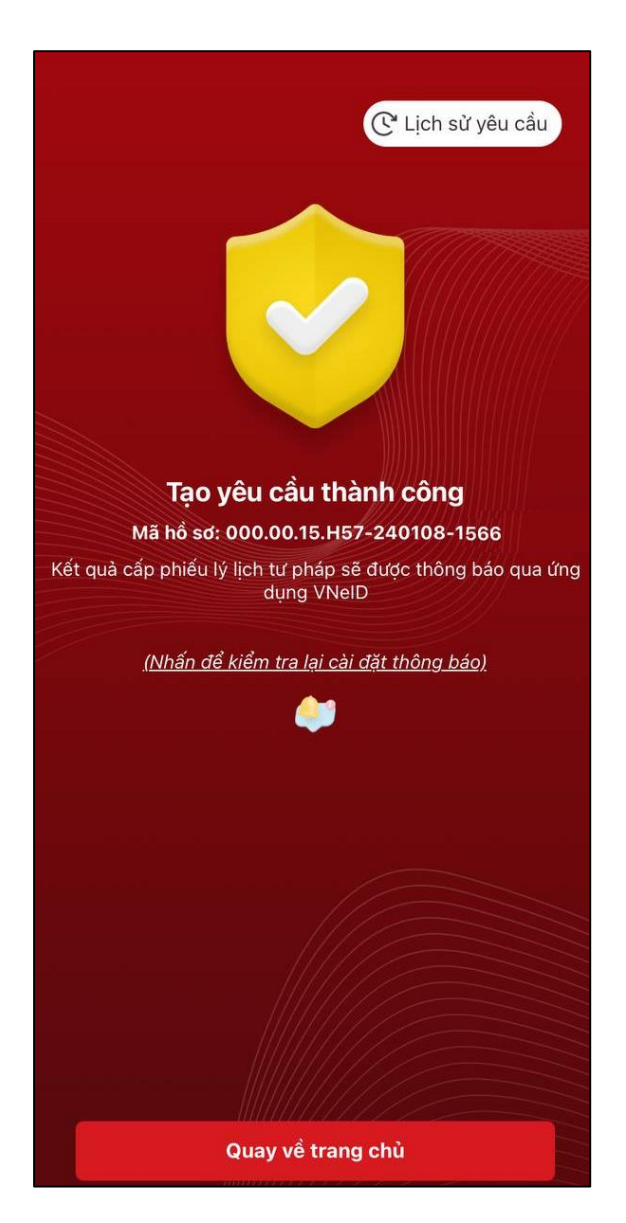

*Hình 20 Màn hình đăng ký thành công*

<span id="page-26-1"></span>+ Nhấn vào **Nhấn để kiểm tra lại cài đặt thông báo** để chuyển sang màn cài đặt nhận thông báo khi có kết quả trả về

- + Nhấn **Lịch sử yêu cầu** để xem lịch sử yêu cầu
- + Nhấn **Quay về trang chủ** để quay về màn trang chủ tài khoản định danh điện tử mức 2
- <span id="page-26-0"></span>**2.1.2 Xem lịch sử yêu cầu**
- **Cách thực hiện**
- **- Bước 1: Truy cập chức năng**

Tại màn hình Cấp phiếu lý lịch tư pháp Nhấn **Lịch sử yêu cầu**

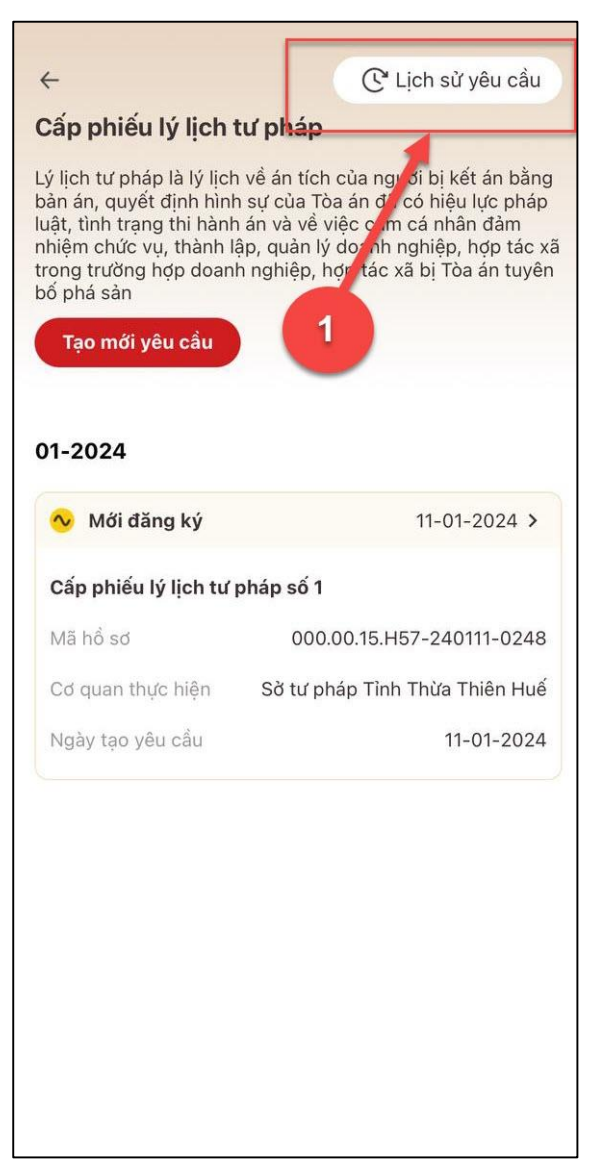

*Hình 21 Màn hình nhấn chọn Lịch sử yêu cầu*

#### <span id="page-27-0"></span>**- Bước 2: Tìm kiếm**

Công dân thực hiện tìm kiếm hồ sơ cần xem

- + Chọn thời gian từ ngày đến ngày
- + Chọn loại phiếu: Tất cả ; Phiếu số 1; Phiếu số 2
- + Nhấn **Tìm kiếm**

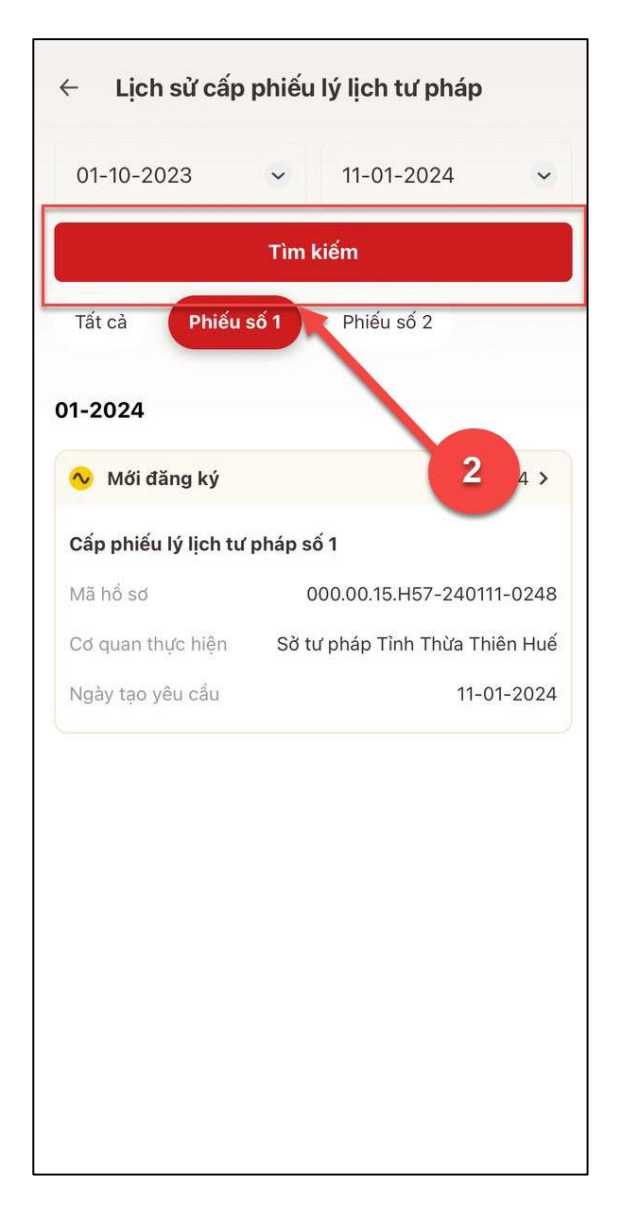

*Hình 22 Màn hình Tìm kiếm*

#### <span id="page-28-0"></span>- **Bước 3: Xem chi tiết hồ sơ**

Công dân nhấn vào hồ sơ để xem chi tiết thông tin hồ sơ

<span id="page-29-0"></span>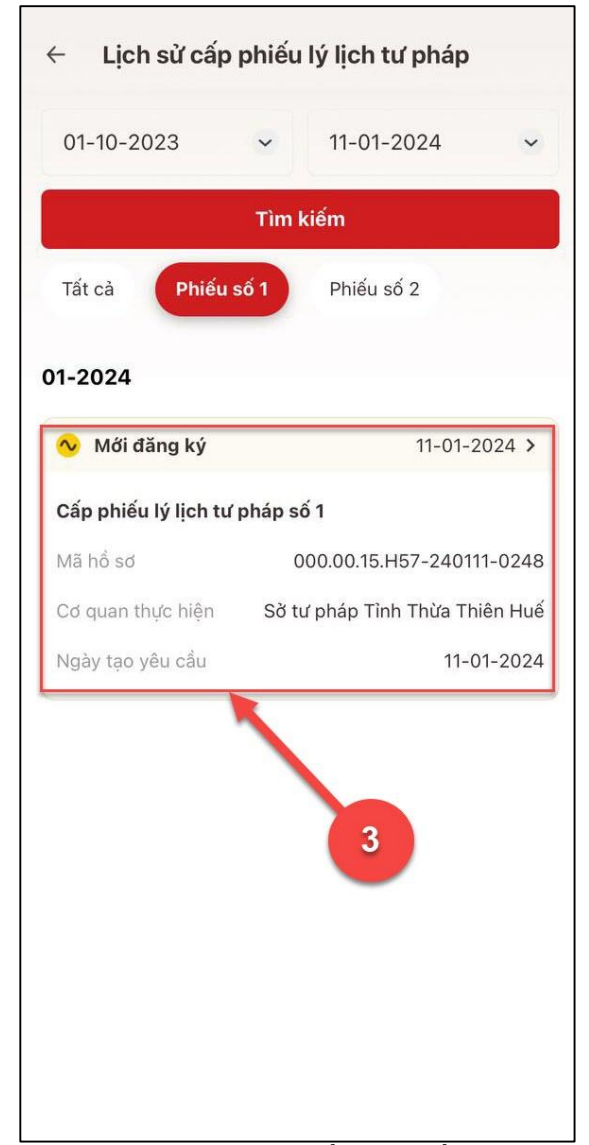

*Hình 23 Màn hình chọn hồ sơ muốn xem chi tiết*

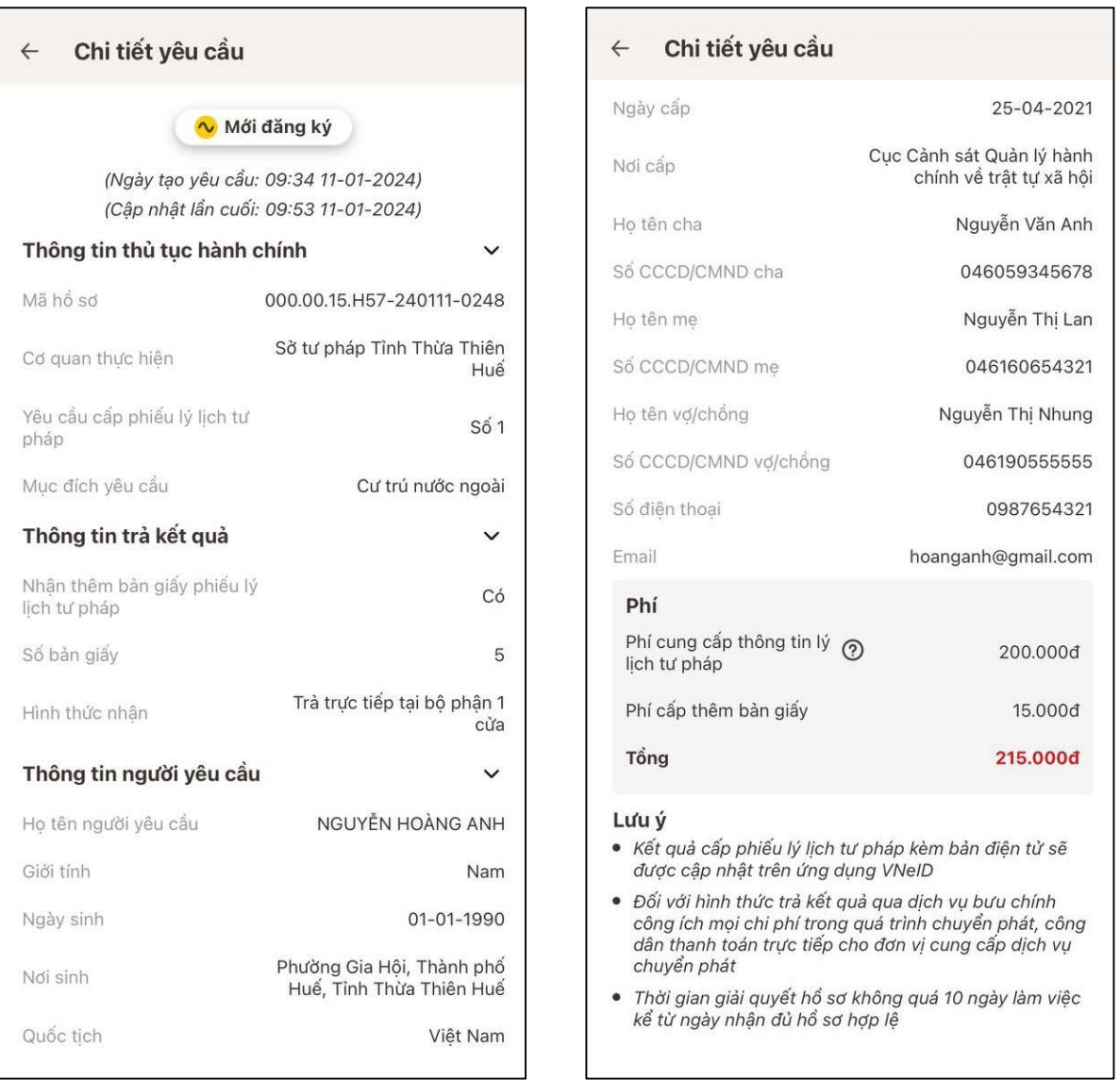

*Hình 24 Màn hình xem chi tiết hồ sơ có trạng thái Mới đăng ký*

<span id="page-30-0"></span>Trường hợp hồ sơ có trạng thái Yêu cầu thực hiện nghĩa vụ tài chính

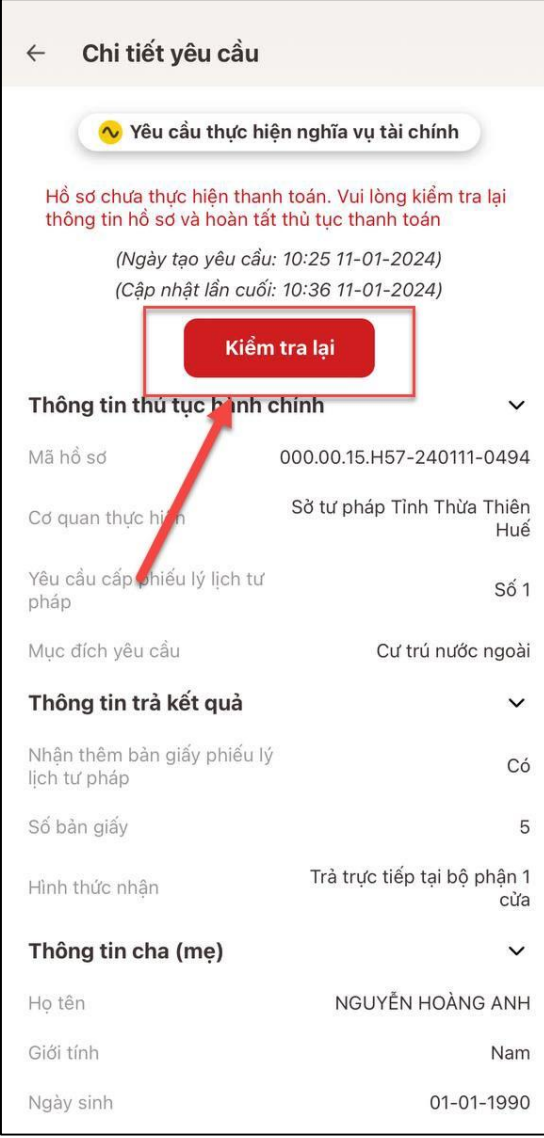

<span id="page-31-0"></span>*Hình 25 Màn hình xem chi tiết hồ sơ có trạng thái Yêu cầu thực hiện nghĩa vụ tài chính*

+ Nhấn **Kiểm tra lại** để thực hiện kiểm tra lại thông tin và hoàn tất thủ tục thanh toán

Trường hợp hồ sơ có trạng thái Chờ kết quả thanh toán

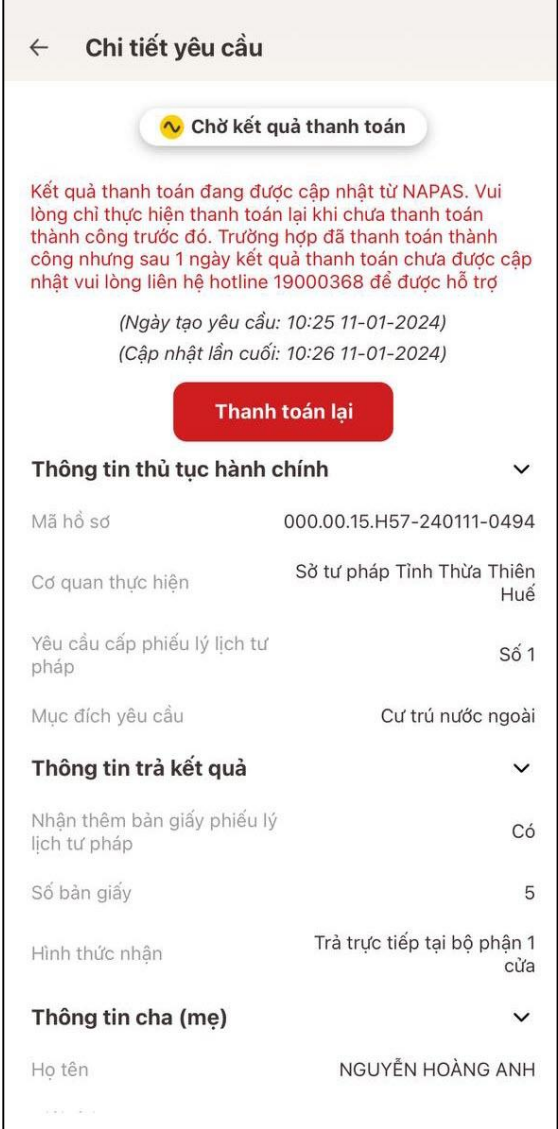

*Hình 26 Màn hình xem chi tiết hồ sơ có trạng thái Chờ kết quả thanh toán*

<span id="page-32-0"></span>+ Nhấn **Thanh toán lại** sẽ hiển thị thông báo xác nhận thanh toán Nhấn **Tiếp tục thanh toán** và thực hiện hoàn tất thủ tục thanh toán

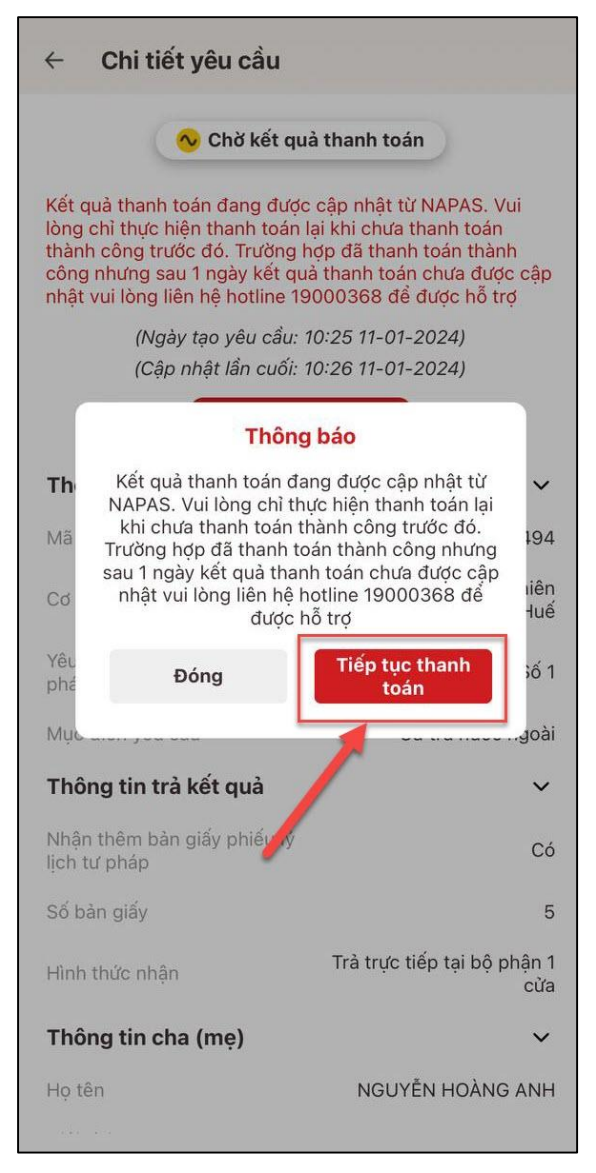

*Hình 27 Màn hình nhấn Tiếp tục thanh toán*

<span id="page-33-0"></span>Trường hợp hồ sơ có trạng thái Yêu cầu bổ sung giấy tờ

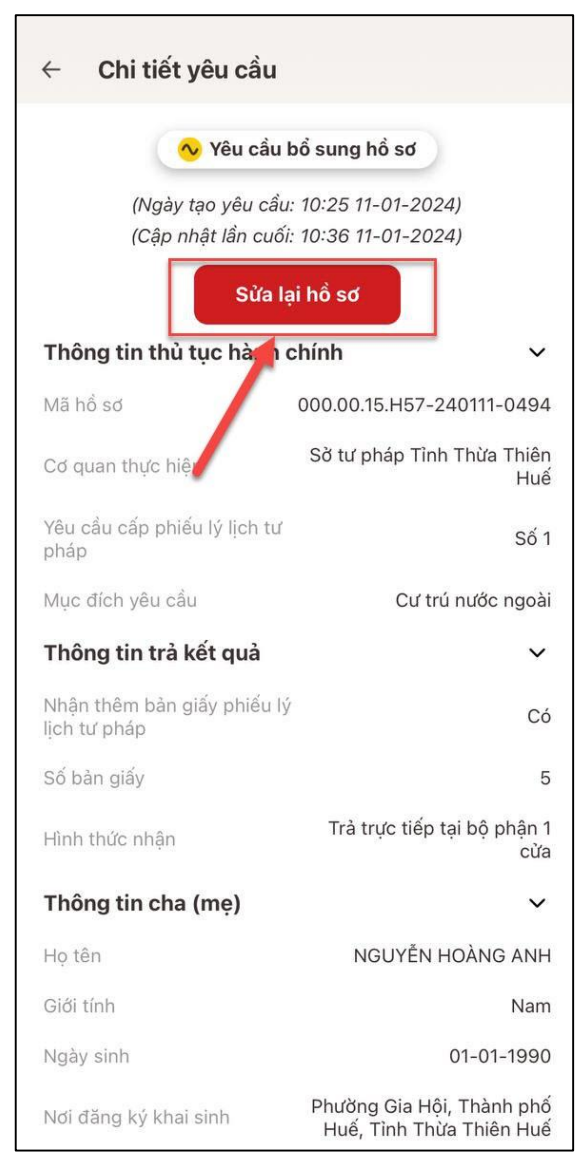

*Hình 28 Màn hình xem chi tiết hồ sơ có trạng thái Yêu cầu bổ sung hồ sơ*

- <span id="page-34-0"></span>+ Nhấn **Sửa lại hồ sơ** để thực hiện sửa/ bổ sung thông tin hồ sơ
- Trường hợp hồ sơ có trạng thái Đã xử lý xong

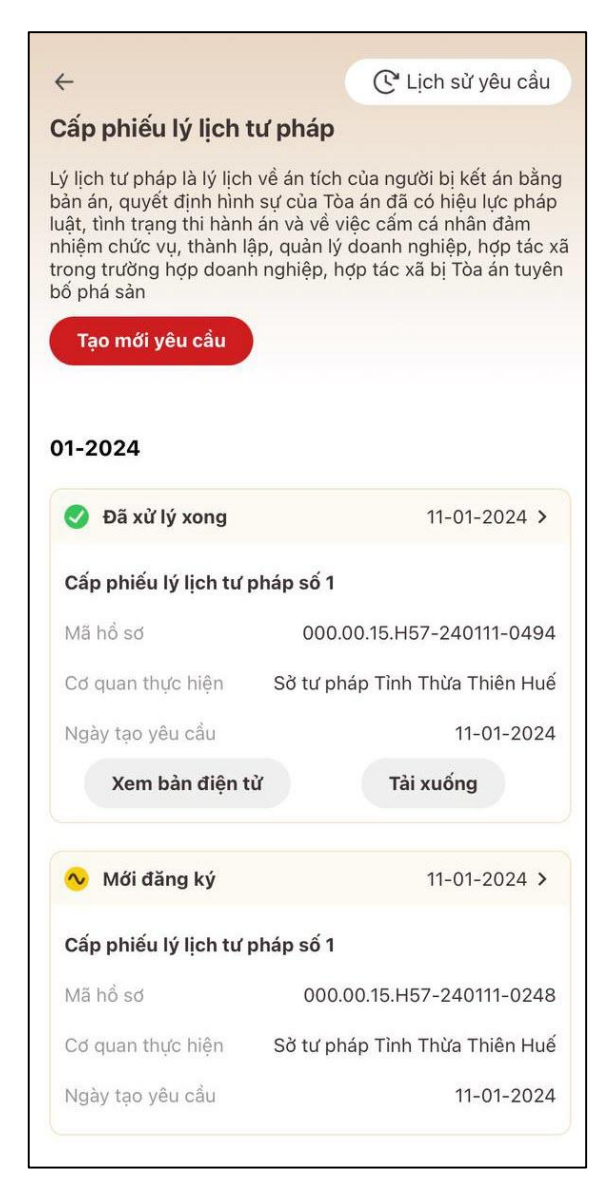

*Hình 29 Màn hình nhận kết quả hồ sơ đã xử lý xong*

- <span id="page-35-0"></span>+ Nhấn **Xem bản điện tử** để xem Phiếu lý lịch tư pháp được cấp
- + Nhấn **Tải xuống** để thực hiện tải bản điện tử Phiếu lý lịch tư pháp về thiết bị

<span id="page-36-0"></span>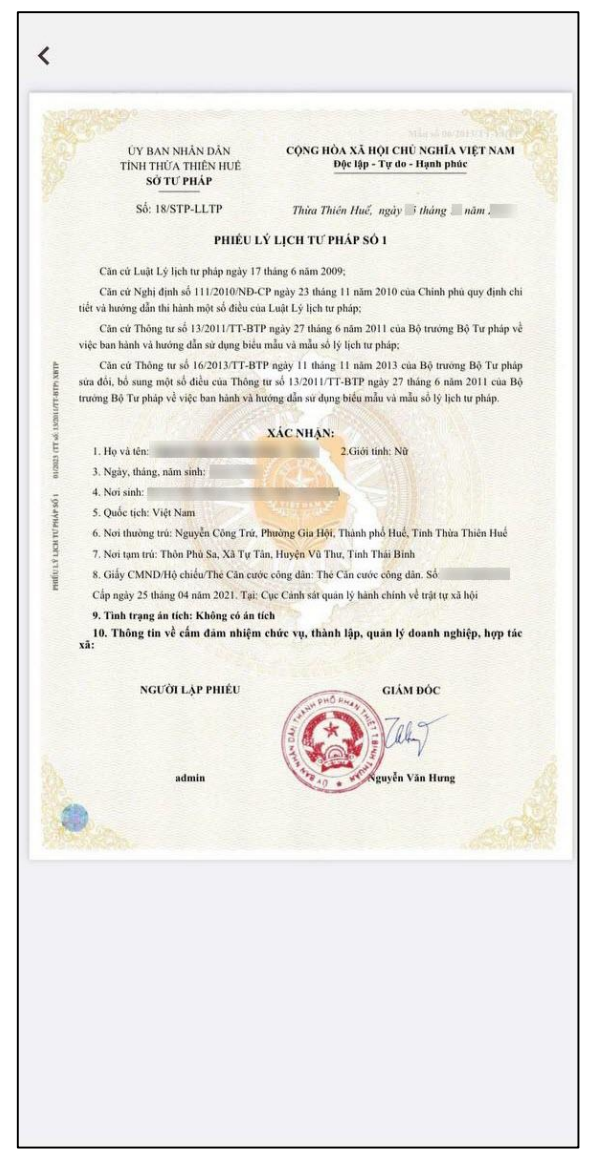

*Hình 30 Màn hình Phiếu lý lịch tư pháp số 1- Trường hợp không có án tích*

 $\overline{\phantom{a}}$  $\overline{\phantom{0}}$  $_{\rm radio}$ Cấp ngày 04 tháng 11 năm 2022. Tại: Cục Cánh sát quân lý hành chính về trật tự xã hỏi 9. Họ và tên cha: Lê Châu Lê CỘNG HÒA XÃ HỘI CHỦ NGHĨA VIỆT NAM ÚY BAN NHÂN DÂN 10. Họ và tên mẹ: Nguyễn Thị An TİNH THỦA THIÊN HUÊ Độc lập - Tự do - Hạnh phủ  $11.$ Họ và tên vợ/chồng: Lê $\rm B$ SO TU PHÁP 12. Tình trạng án tích: Số: 22/STP-LLTP Thừa Thiên Huế, ngày : tháng - năm 2 Bản án số 03/2023/LLTP-01 27 tháng 5 năm 1999 của Tòa án nhân dân tinh Thừa Thiên Huế" PHIẾU LÝ LỊCH TƯ PHÁP SỐ 2 Tội danh - Điều khoản của Bộ luật hình sự được áp dụng: Phán bội tổ quốc; - 1985.72; Điều 72 Bộ luật Hình sự năm 1985 Căn cử Luật Lý lịch tư pháp ngày 17 tháng 6 năm 2009; Hình phạt chính: Phạt tù 1 năm, Phạt tù từ năm 1999 đến năm 2000 Cân cử Nghị định số 111/2010/NĐ-CP ngày 23 tháng 11 năm 2010 của Chinh phủ quy định chi tiết và hướng dẫn thi hành một số điều của Luật Lý lịch tư pháp; Hình phạt bổ sung: Quân chế Cân cứ Thông tư số 13/2011/TT-BTP ngày 27 tháng 6 năm 2011 của Bộ trường Bộ Tư pháp về việc ban hành và hướng dẫn sử dụng biểu mẫu và mẫu số lý lịch tư pháp; **Sh**hĩa vụ dân sự, án phí: Cấp dưỡng cho con nạn nhân, 200000 Cân cử Thông tư số 16/2013/TT-BTP ngày 11 tháng 11 năm 2013 của Bộ trưởng Bộ Tư pháp sửa đổi, bố sung một số điều của Thông tư số 13/2011/TT-BTP ngày 27 tháng 6 năm 2011 của Bộ trưởng Bộ Tư pháp về việc ban hành và lương XÁC NHẠN: 1. Họ và tên: 2. Giới tính: Nữ Tinh trạng thi hành án: Xòa án tích 3. Ngày, tháng, năm sinh: Xóa án tích: Đã được xóa án tích ngày 1 tháng 1 năm 2023 4. Noi sinh: **State Handeler** Ghi chủ: // 5. Quốc tích: Việt Nam Bản án số 12/2023/LLTP-02 19 tháng 12 năm 2012 của Tòa án nhân dân tinh Thừa Thiên Huế" 6. Nơi thường trú: Thôn An Xuân Bắc, Xã Quảng An, Huyện Quảng Điền, Tinh Thừa Thiên Huế .<br>Tội danh - Điều khoản của Bộ luật hình sự được áp dụng: "Cổ ý làm lộ bí mặt công tác quân sụ<br>chiếm đoạt, mua bán hoặc tiêu hủy tải liệu bí mặt công tác quân sự, - 133.1; Điều 133 7. Nơi tạm trú: Phường Tây Lộc, Thành phố Huế, Tinh Thừa Thiên Huế 8. Giấy CMND/Hộ chiếu<br/>The Căn cước công dân: The Căn cước công dân. Số:  $\parallel$ Cấp ngày 04 tháng 11 năm 2022. Tại: Cục Cảnh sát quân lý hành chính về trật tự xã hội Hình phạt chính: Cảnh cáo, Phạt cảnh cáo lần 1 9. Họ và tên cha: linh phạt bổ sung: Phạt tiền 10. Họ và tên mẹ: l Nghĩa vụ dân sự, án phí: Nghĩa vụ dân sự cần thực hiện, 200000 11. Ho và tên vo/chồng:  $\boxed{\text{Tinh tr}\text{ang thi hành} \ \text{in}}. \ \text{D} \text{a\ thi hành xong}$ 12. Tinh trang án tích: Xóa án tích: Chưa được xóa án tích Bản án số 03/2023/LLTP-01 27 tháng 5 năm 1999 của Tòa án nhân dân tỉnh Thừa Thiên Huế" Ghi chú: / Tội danh - Điều khoản của Bộ luật hình sự được áp dụng: Phán bội tố quốc; - 1985.72; Điều 72, Bộ luật Hình sự năm 1985 Bản án số 12/2023/LLTP-03 19 tháng 12 năm 2022 của Tôa án nhân dân tinh Thừa Thiên Huế<sup>n</sup> Hình phạt chính: Phạt tù 1 năm, Phạt tù từ năm 1999 đến năm 2000 Tội danh - Điều khoản của Bộ luật hình sự được áp dụng: Mua bán các phương tiện, đụng cụ dùn<br>vào việc sản xuất trái phép chất ma túy; - 2015.254.001; Điều 254, Bộ luật Hình sự năm 2015 Hinh phạt bổ sung: Quản chế Hình phạt chính: Xử phạt 1 năm cải tạo không giam giữ **Sh**hĩa vụ dân sự, án phi: Cấp dưỡng cho con nạn nhân, 200000 Hình phạt bổ sung: Tịch thu tài sản ighĩa vụ dân sự, án phi: Nghĩa vụ dân sự, 200000 Tinh trạng thi hành ân: Đang thi hành ân Xóa án tích: Chưa được xóa án tích Ghi chú: // Tinh trạng thi hành án: Xóa án tích Xóa án tích: Đã dược xóa án tích ngày 1 tháng 1 năm 2023 13. Thông tin về cấm đảm nhiệm chức vụ, thành lập, quản lý doanh nghiệp, hợp tác xã: Không bị cấm đảm nhiệm chức vụ, thành lập, quản lý doanh nghiệp, hợp tác xã Ghi chú: / NGƯỜI LẬP PHIẾU **GIÁM ĐỘC** Bản ản số 12/2023/LLTP-02 19 tháng 12 năm 2012 của Tòa án nhân dân tinh Thừa Thiên Huế" Ki has Negels Trans Ding<br>Corgan Par Corg and Theatra an Bi<br>Tre man Par Corg and Theatra an Bi<br>Tre Par Corgan (25:12:28:21:12:06:31:40:20) Tội danh - Điều khoản của Bộ luật hình sự được áp dụng: Cổ ý làm lộ bí mật công tác quân s<br>chiếm đoạt, mua bán hoặc tiêu hủy tải liệu bí mật công tác quân sự; - 133,1; Điều 133 Hinh phạt chính: Cảnh cáo, Phạt cảnh cáo lần 1 admin Nguyễn Văn Hưng Hình phạt bố sung: Phạt tiền  $\bigcirc$ Nghĩa vụ dân sự, án phí: Nghĩa vụ dân sự cần thực hiện, 200000 Tinh trạng thi hành ân: Đã thi hành xong

*Hình 31 Màn hình Phiếu lý lịch tư pháp số 2 - Trường hợp có án tích*

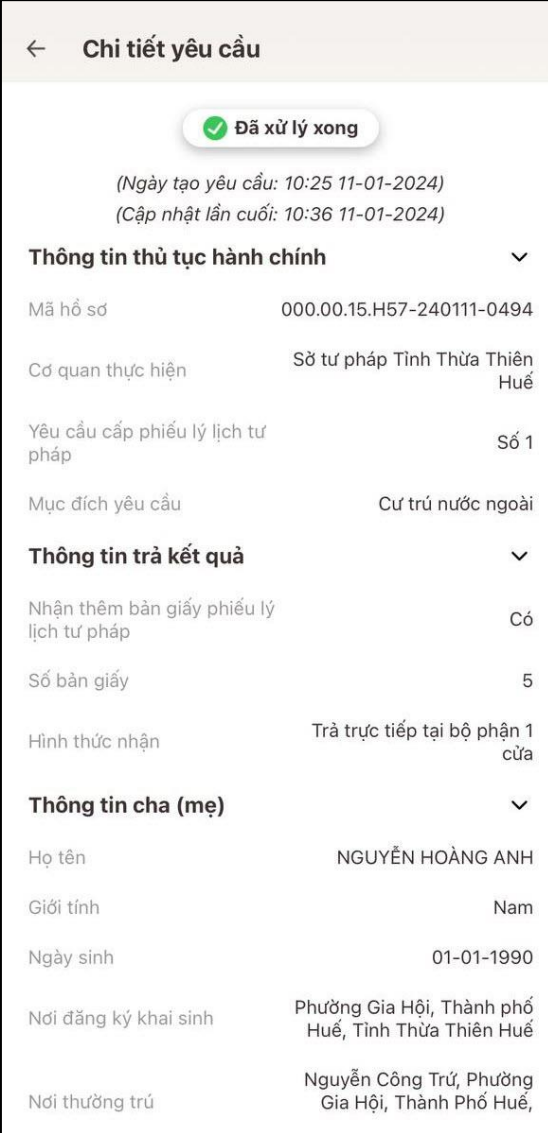

*Hình 32 Màn hình xem chi tiết hồ sơ có trạng thái Đã xử lý xong*

<span id="page-38-0"></span>Trường hợp hồ sơ có trạng thái Không được tiếp nhận

| Chi tiết yêu cầu<br>$\leftarrow$                                                                   |                                                       |
|----------------------------------------------------------------------------------------------------|-------------------------------------------------------|
| <b>A</b> Không được tiếp nhân                                                                      |                                                       |
| Chon sai cơ quan thực hiện cấp phiếu lý lịch tư pháp. Vui<br>lòng kiểm tra lai và tao yêu cầu khác |                                                       |
| (Ngày tao yêu cầu: 10:25 11-01-2024)                                                               |                                                       |
| (Câp nhật lần cuối: 10:36 11-01-2024)                                                              |                                                       |
| Thông tin thủ tục hành chính                                                                       |                                                       |
| Mã hồ sơ                                                                                           | 000.00.15.H57-240111-0494                             |
| Cơ quan thực hiện                                                                                  | Sở tư pháp Tỉnh Thừa Thiên<br>Huế                     |
| Yêu cầu cấp phiếu lý lịch tư<br>pháp                                                               | Số 1                                                  |
| Muc đích yêu cầu                                                                                   | Cư trú nước ngoài                                     |
| Thông tin trả kết quả                                                                              |                                                       |
| Nhân thêm bản giấy phiếu lý<br>lich tư pháp                                                        | Сó                                                    |
| Số bản giấy                                                                                        | 5                                                     |
| Hình thức nhân                                                                                     | Trả trưc tiếp tai bộ phân 1<br>cửa                    |
| Thông tin cha (mẹ)                                                                                 | $\check{ }$                                           |
| Ho tên                                                                                             | NGUYỄN HOÀNG ANH                                      |
| Giới tính                                                                                          | Nam                                                   |
| Ngày sinh                                                                                          | $01 - 01 - 1990$                                      |
| Nơi đăng ký khai sinh                                                                              | Phường Gia Hội, Thành phố<br>Huế, Tỉnh Thừa Thiên Huế |

<span id="page-39-0"></span>*Hình 33 Màn hình hình xem chi tiết hồ sơ có trạng thái Không được tiếp nhận*